♦

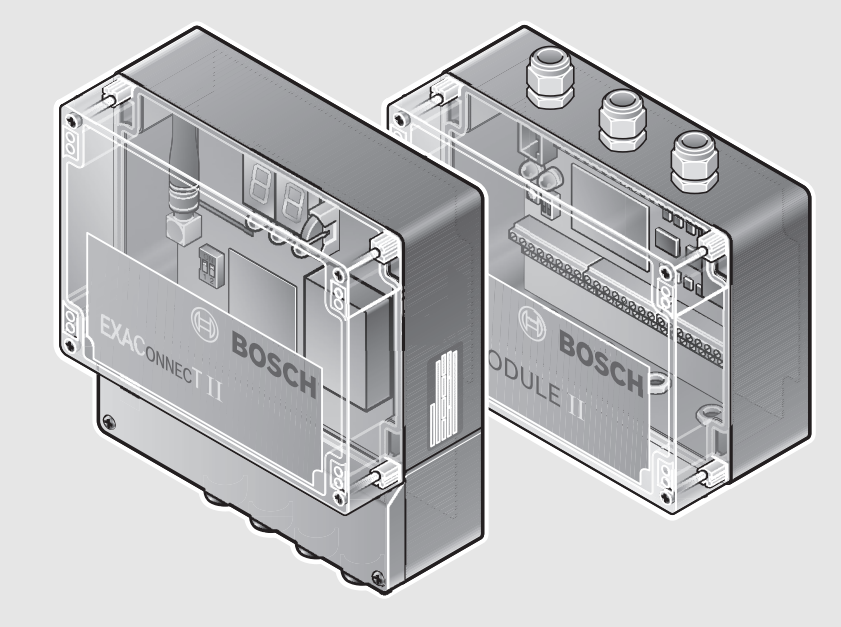

### **Robert Bosch GmbH**

Power Tools Division 70745 Leinfelden-Echterdingen Germany

#### **www.boschproductiontools.com**

**3 609 929 C48** (2013.xx) PS / ## **UNI**

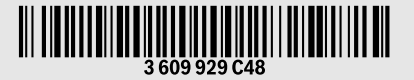

# **EXAConnecT II + I/O-Module II**

- **de** Originalbetriebsanleitung
- **en**Original instructions
- **fr**Notice originale
- **es**Manual original
- **pt** Manual original
- **it**Istruzioni originali
- **nl**Oorspronkelijke gebruiksaanwijzing
- **da**Original brugsanvisning
- **sv** Bruksanvisning i original
- **no**Original driftsinstruks
- **fi**Alkuperäiset ohjeet
- **el**Πρωτότυπο οδηγιών χρήσης
- **tr**Orijinal işletme talimatı
- **pl** Instrukcja oryginalna
- **cs** Původní návod k používání
- **sk** Pôvodný návod na použitie **hu** Eredeti használati utasítás
- **ru** Оригинальное руководство по эк-
- сплуатации **uk** Оригінальна інструкція з
- експлуатації **kk** Пайдалану нұсқаулығының
- түпнұсқасы
- **ro**Instrucţiuni originale
- **bg** Оригинална инструкция
- **mk**Оригинално упатство за работа
- **sr**Originalno uputstvo za rad
- **sl**Izvirna navodila
- **hr** Originalne upute za rad
- **et** Algupärane kasutusjuhend
- **lv**Instrukcijas oriģinālvalodā
- **lt**Originali instrukcija
- **cn** 正本使用说明书
- **tw**原始使用說明書
- **ko**사용 설명서 원본
- **thh** หนังสือคู่มือการใช้งานฉบับต้นแบบ **id**Petunjuk-Petunjuk untuk Penggunaan

**BOSCH** 

- **Orisinal vi**<sup>B</sup>ản gốc hướng dẫn sử dụng
- **ar** تعليمات التشغيل الأصلية
- **fa** دفتزچه راهنمای اصلی

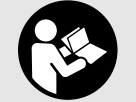

 $\bigoplus$ 

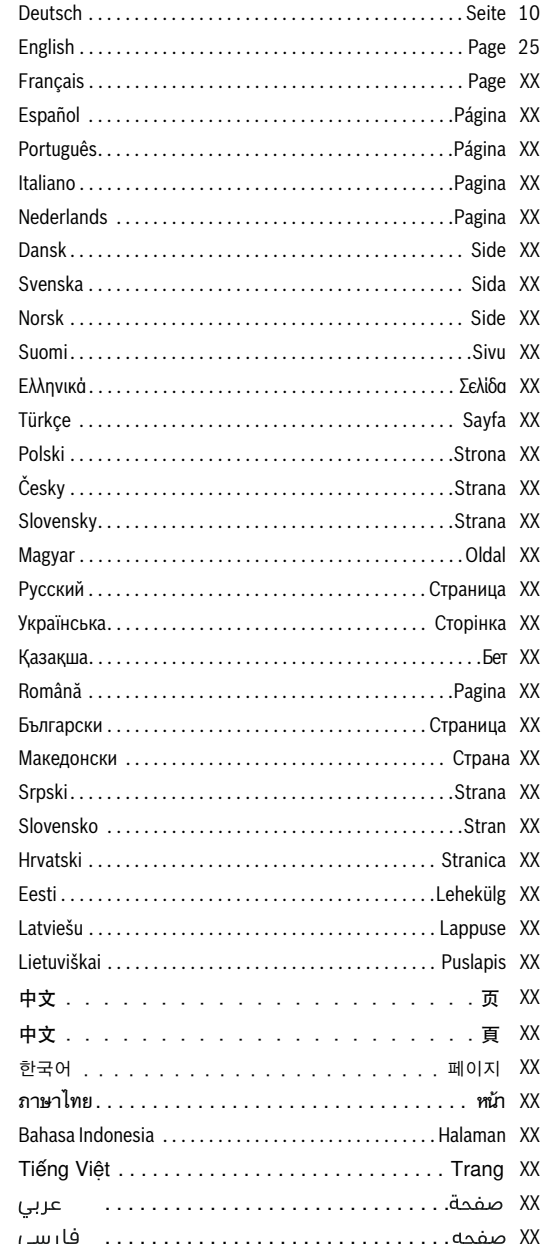

 $\blacklozenge$ 

 $\bigoplus$ 

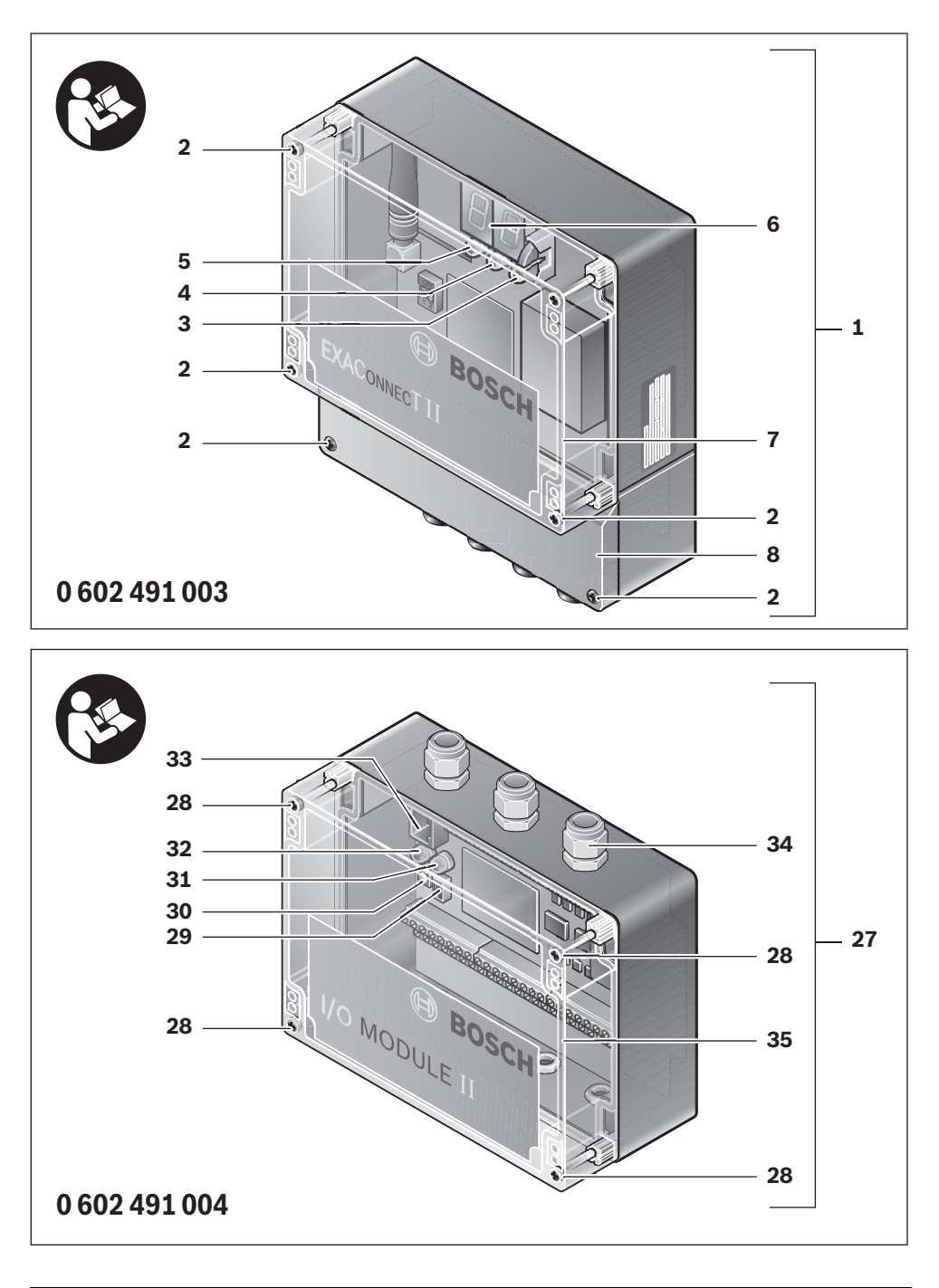

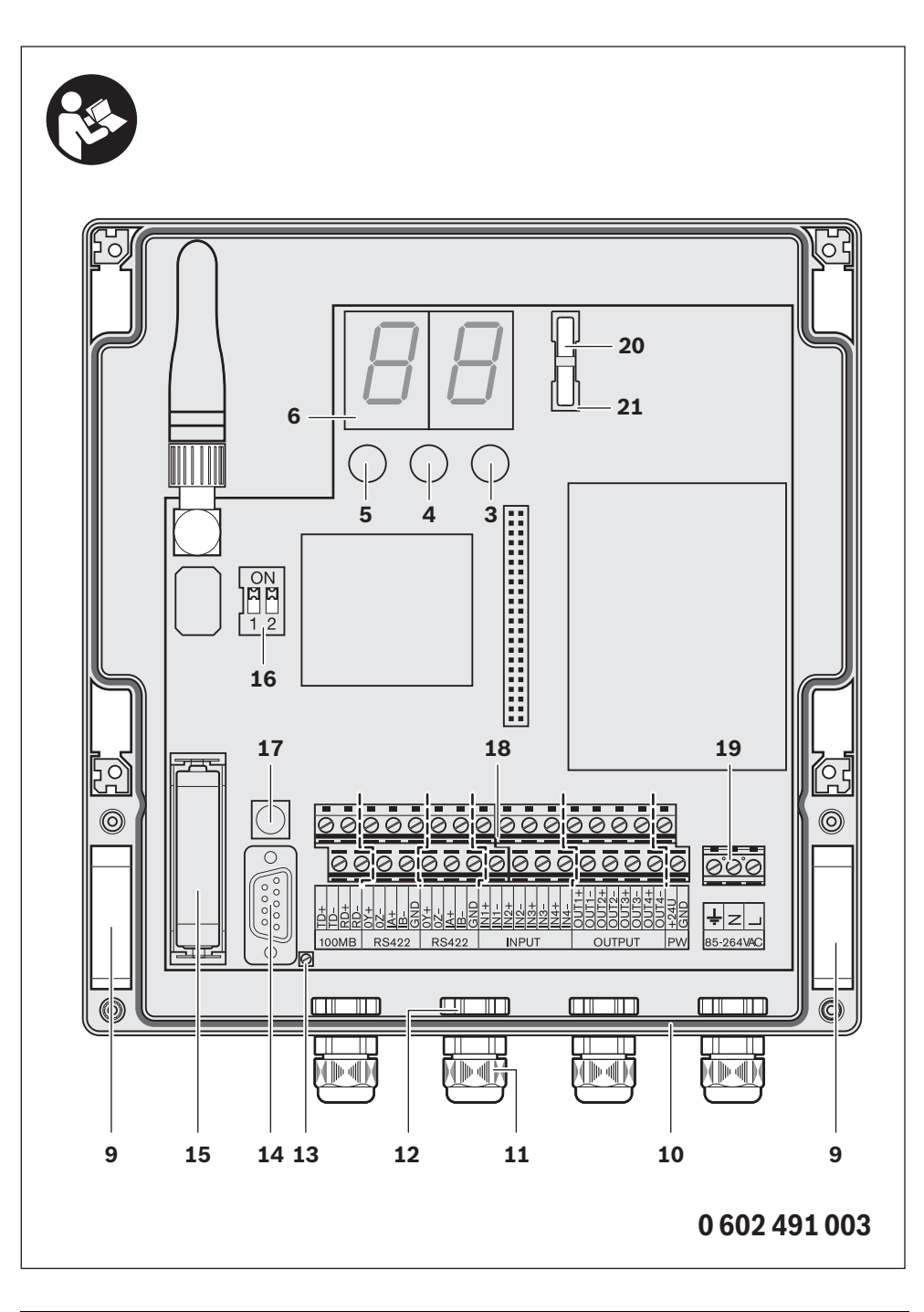

3 609 929 C48 | (9.10.13) Bosch Power Tools

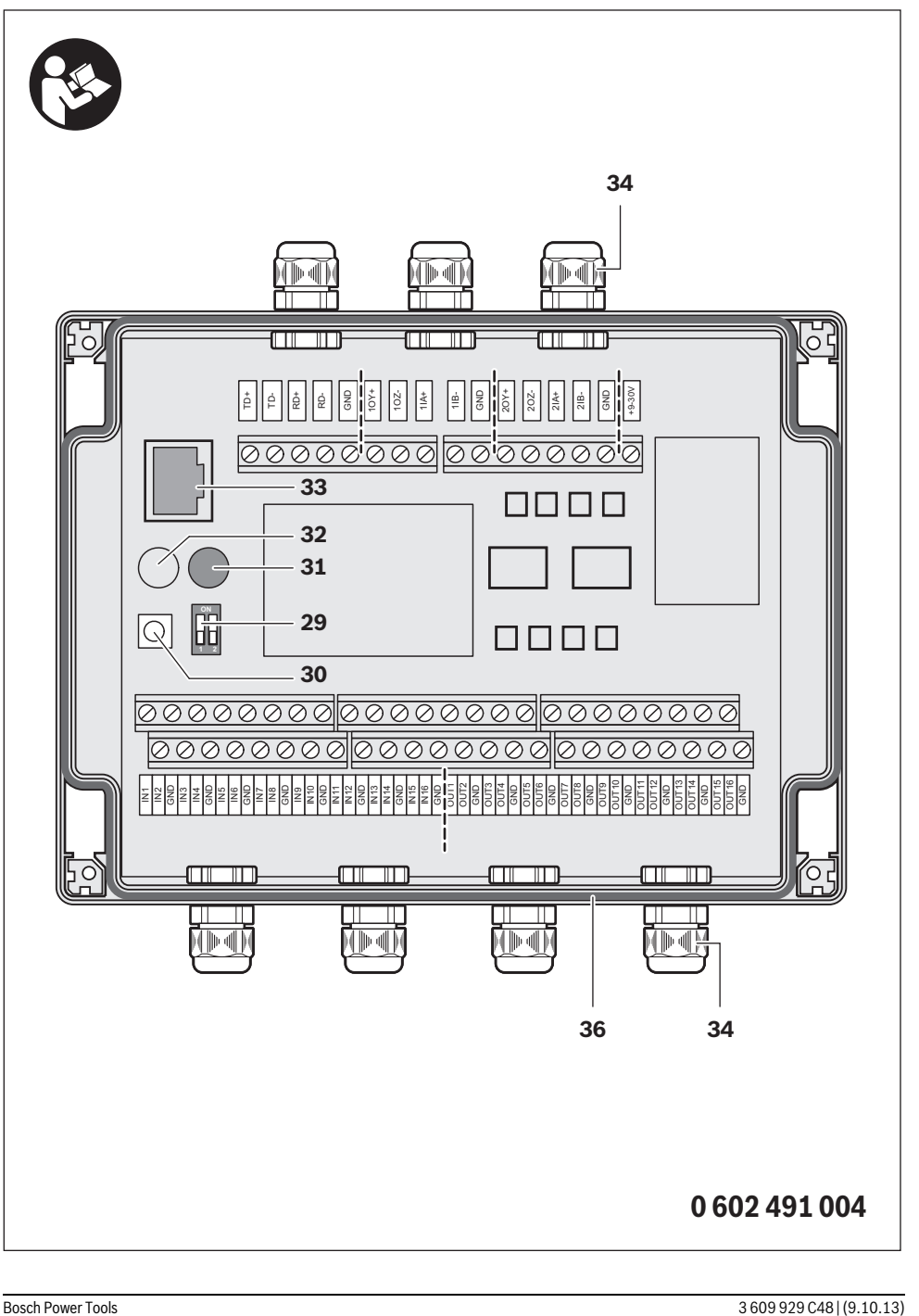

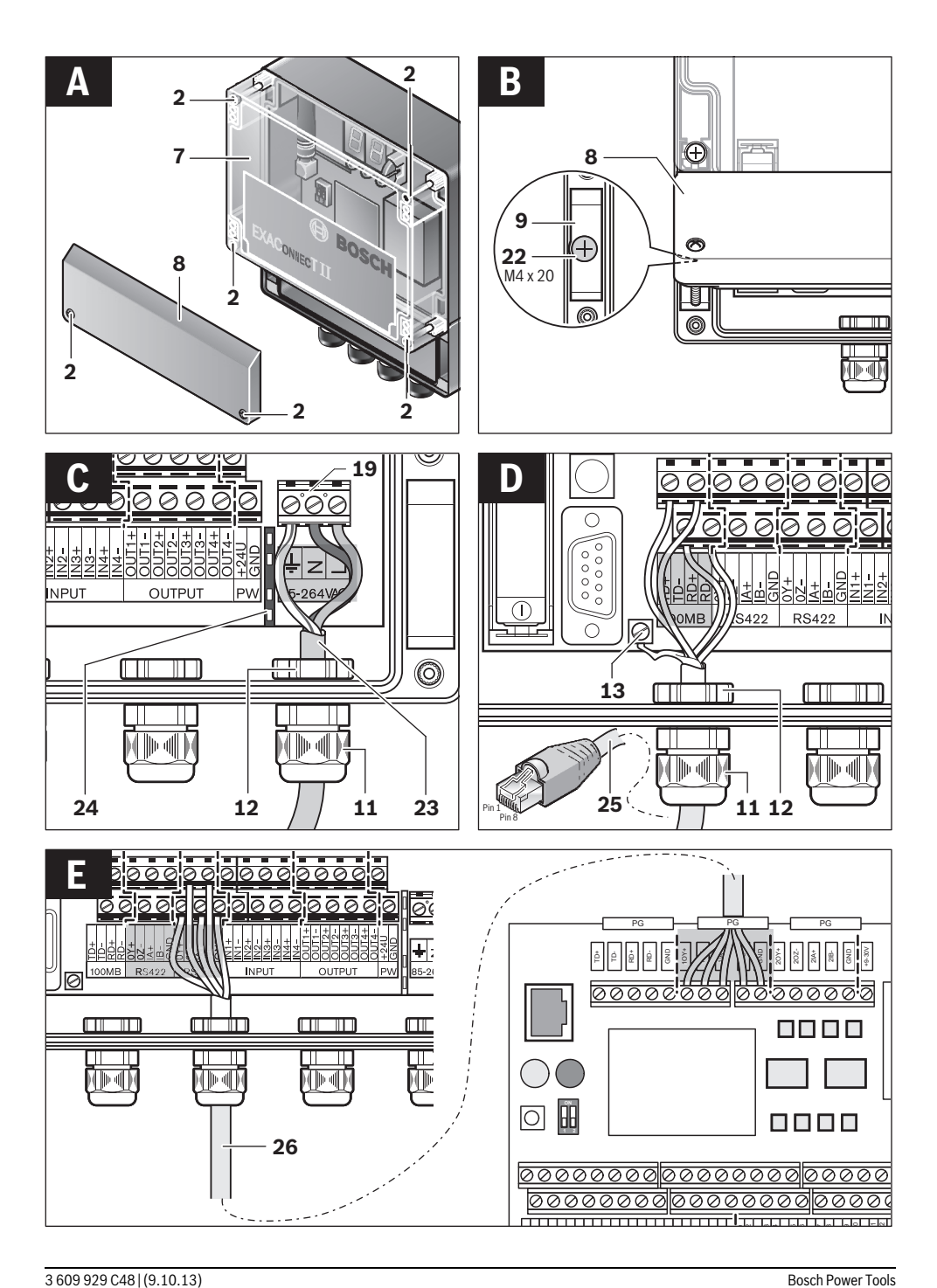

♦

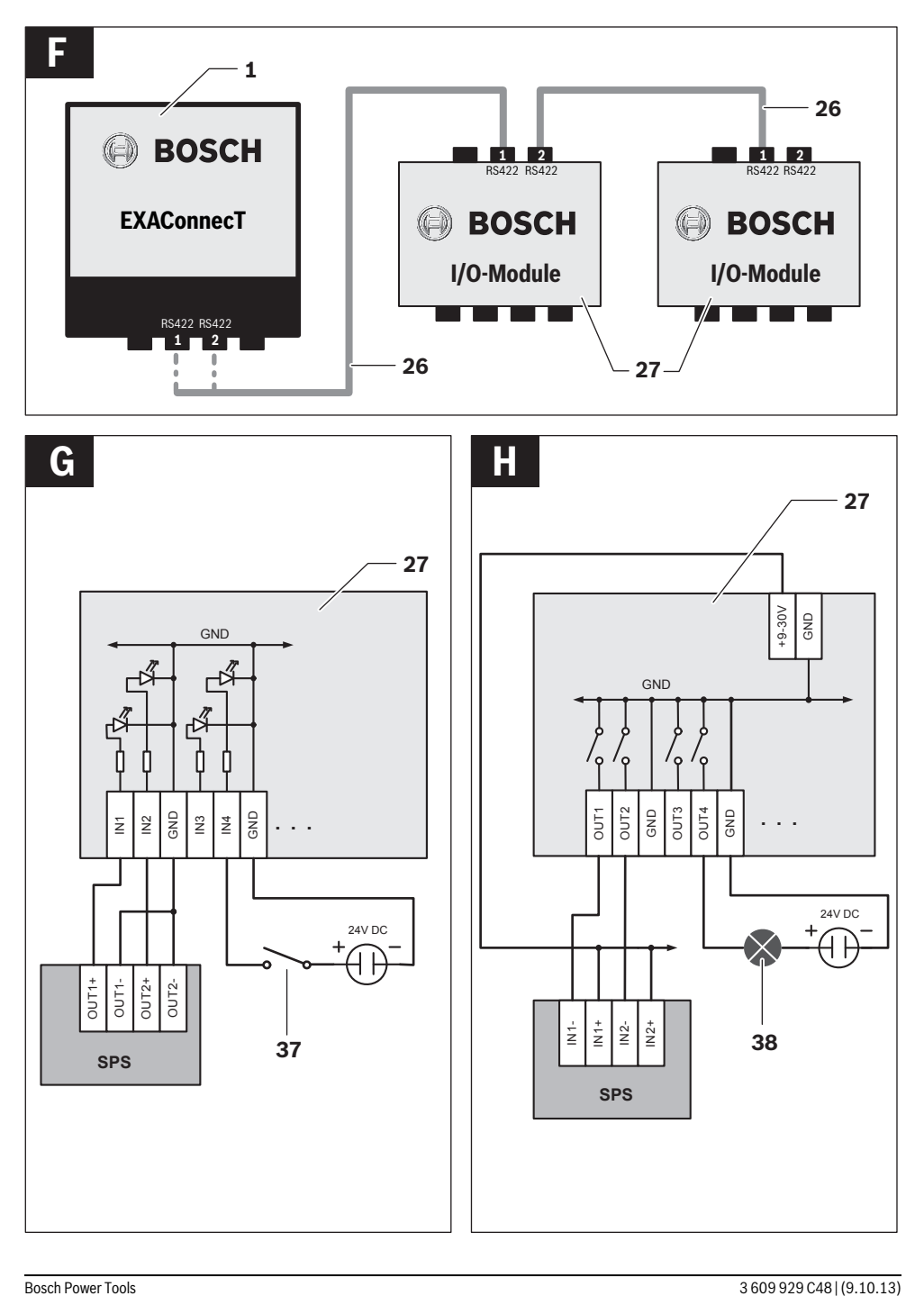

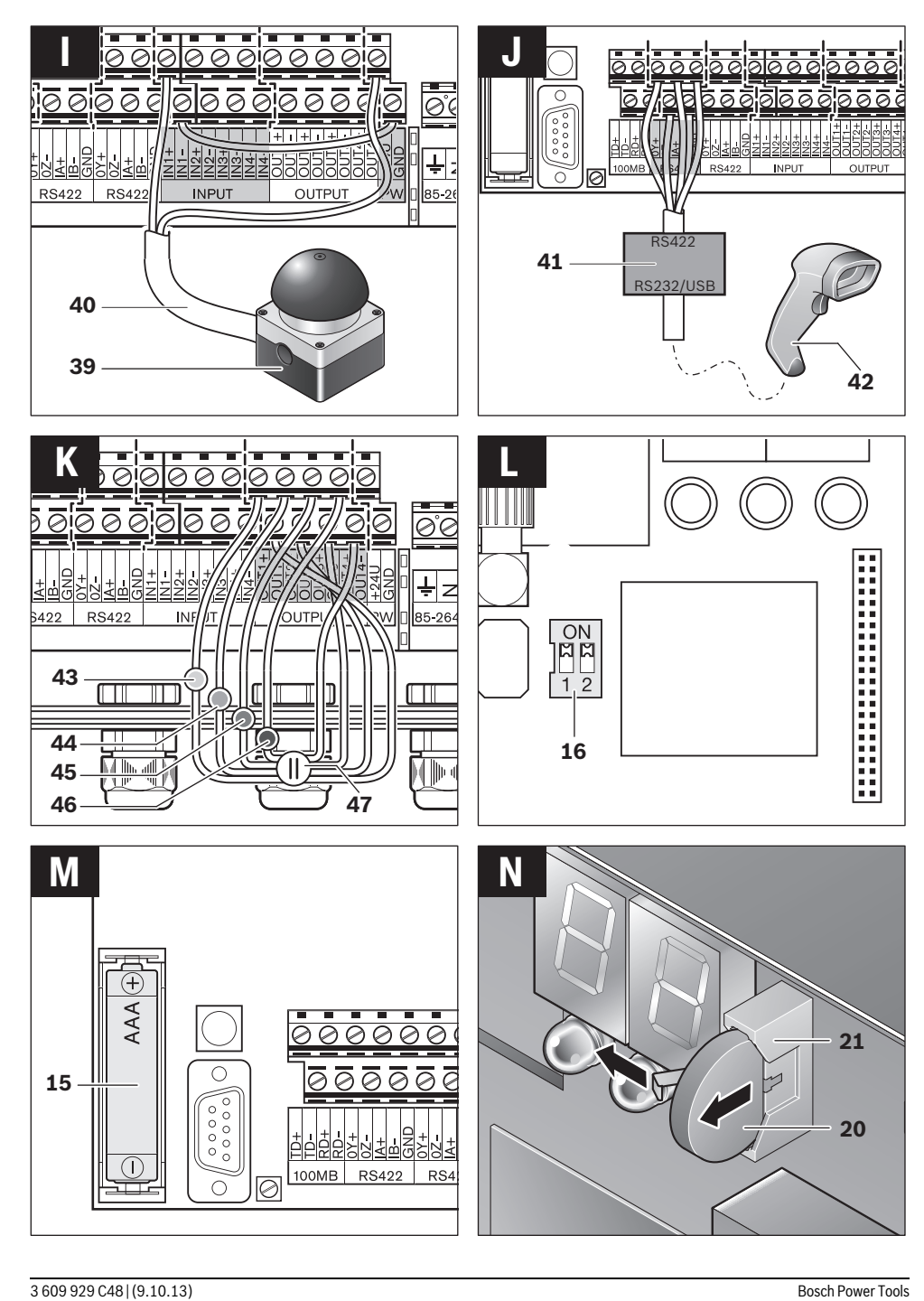

 $\overline{\mathbb{Q}}$ 

 $\overline{\bigcirc}$ 

| **9**

♦

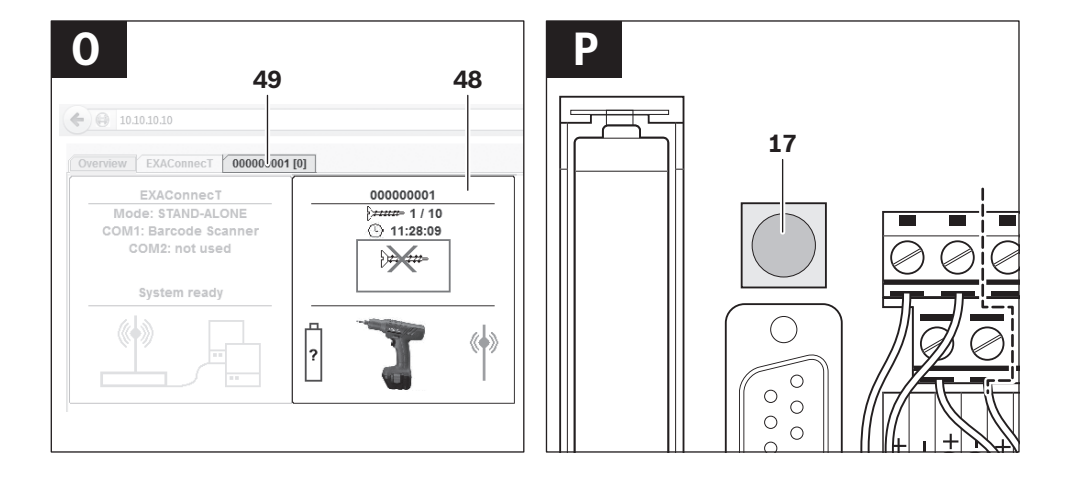

 $\mathbb{V}$ 

# **Deutsch**

### **Sicherheitshinweise**

#### **Allgemeine Sicherheitshinweise**

**Lesen Sie alle Sicherheitshinweise und WARNUNG Anweisungen.** Versäumnisse bei der Einhaltung der Sicherheitshinweise und Anweisungen können elektrischen Schlag, Brand und/oder schwere Verletzungen verursachen.

#### **Bewahren Sie alle Sicherheitshinweise und Anweisungen für die Zukunft auf.**

Der in den Sicherheitshinweisen verwendete Begriff "Elektrowerkzeug" bezieht sich auf netzbetriebene Elektrowerkzeuge (mit Netzkabel) und auf akkubetriebene Elektrowerkzeuge (ohne Netzkabel).

#### **Arbeitsplatzsicherheit**

- **Halten Sie Ihren Arbeitsbereich sauber und aufgeräumt.** Unordnung und unbeleuchtete Arbeitsbereiche können zu Unfällen führen.
- **Arbeiten sie mit dem Schraubsystem Basisstation EXAConnecT, I/O-Module und Industrie-Akkuschrauber BT-EXACT/ BT-ANGLE EXACT nicht in explosionsgefährdeter Umgebung, in der sich brennbare Flüssigkeiten, Gase oder Stäube befinden.** Elektrowerkzeuge erzeugen Funken, die den Staub oder die Dämpfe entzünden können.

#### **Elektrische Sicherheit**

- **Vermeiden Sie Körperkontakt mit geerdeten Oberflächen wie von Rohren, Heizungen, Herden und Kühlschränken.** Es besteht ein erhöhtes Risiko durch elektrischen Schlag, wenn Ihr Körper geerdet ist.
- **Zweckentfremden Sie das Kabel nicht, um die Basisstation, das I/O-Module oder das Elektrowerkzeug zu tragen, aufzuhängen oder um den Stecker aus der Steckdose zu ziehen. Halten Sie das Kabel fern von Hitze, Öl, scharfen Kanten oder sich bewegenden Geräteteilen.**  Beschädigte oder verwickelte Kabel erhöhen das Risiko eines elektrischen Schlages.

#### **Sicherheit von Personen**

 **Seien Sie aufmerksam, achten Sie darauf, was Sie tun, und gehen Sie mit Vernunft an die Arbeit mit einem Schraubsystem. Benutzen Sie kein Schraubsystem, wenn Sie müde sind oder unter dem Einfluss von Drogen, Alkohol oder Medikamenten stehen.** Ein Moment der Unachtsamkeit beim Gebrauch des Schraubsystems kann zu ernsthaften Verletzungen führen.

#### **Verwendung und Behandlung des Schraubsystems**

 **Bewahren Sie unbenutzte Schraubsysteme außerhalb der Reichweite von Kindern auf. Lassen Sie Personen das Schraubsystem nicht benutzen, die mit diesem nicht vertraut sind oder diese Anweisungen nicht gelesen haben.** Schraubsysteme sind gefährlich, wenn sie von unerfahrenen Personen benutzt werden.

 **Verwenden Sie Schraubsystem, Zubehör, Einsatzwerkzeuge usw. entsprechend diesen Anweisungen. Berücksichtigen Sie dabei die Arbeitsbedingungen und die auszuführende Tätigkeit.** Der Gebrauch von Schraubsystemen für andere als die vorgesehenen Anwendungen kann zu gefährlichen Situationen führen.

### **Sicherheitshinweise für Basisstationen und Erweiterungsmodule**

- **GEFAHR! Achten Sie darauf, dass die Basisstation und das I/O-Module nicht an die Stromversorgung angeschlossen ist, bevor Sie sie öffnen.** Die Basisstation muss komplett spannungsfrei sein, da sonst die Gefahr eines elektrischen Schlages besteht.
- **Halten Sie die Basisstation und das I/O-Module von Regen oder Nässe fern.** Das Eindringen von Regen oder Nässe in die Basisstation oder das I/O-Module erhöht das Risiko eines elektrischen Schlages.
- **Halten Sie die Basisstation und das I/O-Module sauber.**  Durch Verschmutzung besteht die Gefahr eines elektrischen Schlages.
- **Überprüfen Sie vor jeder Benutzung Basisstation, I/O-Module, Kabel und Stecker. Benutzen Sie die Basisstation und das I/O-Module nicht, sobald Sie Schäden feststellen. Lassen Sie sie nur von qualifiziertem Fachpersonal und nur mit Original-Ersatzteilen reparieren.**  Beschädigte Basisstationen, I/O-Module's, Kabel und Stecker erhöhen das Risiko eines elektrischen Schlages.
- **Der Anschluss der Basisstation EXAConnecT und der externen Geräte (Personal Computer, I/O-Module, Signallampe, Scanner, etc.) darf aufgrund der Komplexität der elektrischen Schaltungen nur von in der Elektro-/Informationstechnik geschultem Personal durchgeführt werden.** Ansonsten ist die Sicherheit der Bedienperson und der Geräte nicht gewährleistet.
- **Lesen und beachten Sie strikt die Sicherheits- und Arbeitshinweise in der Betriebsanleitung der von Ihnen verwendeten Schrauber BT-EXACT/BT-ANGLE EXACT.**

### **Produkt- und Leistungsbeschreibung**

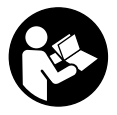

**Lesen Sie alle Sicherheitshinweise und Anweisungen.** Versäumnisse bei der Einhaltung der Sicherheitshinweise und Anweisungen können elektrischen Schlag, Brand und/oder schwere Verletzungen verursachen.

#### **Bestimmungsgemäßer Gebrauch**

Das Bosch Schraubsystem BT-EXACT/ BT-ANGLE EXACT und EXAConnecT ist bestimmt zum Eindrehen und Lösen von Schrauben sowie zum Anziehen und Lösen von Muttern im angegebenen Abmessungs- und Leistungsbereich. Es ist nicht bestimmt zum Dokumentieren von Drehmoment oder Drehwinkel einer Verschraubung.

Das i.O.- bzw. n.i.O.-Signal resultiert ausschließlich aus einem Abschaltsignal der mechanischen Abschaltkupplung, die entsprechend kalibriert sein muss und ständige Nachprüfung erfordert. Dieses i.O.- bzw. n.i.O.-Signal lässt keine Rückschlüsse auf die Verschraubungsqualität zu.

Diese Signale können mit der Basisstation EXAConnecT und deren Software ausgewertet und dokumentiert werden. Eine Änderung der Hard- und/oder Software oder der Anschluss von Zusatzhardware schließt eine Haftung der Robert Bosch GmbH grundsätzlich aus.

#### **Länderspezifische Hinweise**

#### **Europäische Gemeinschaft**

Dieses Schraubsystem darf in allen Ländern der Europäischen Gemeinschaft verwendet werden. In Frankreich wird die Verwendung von Bluetooth nur geduldet. Bitte erkundigen Sie sich nach den Bestimmungen des Einsatzgebietes.

#### **Nordamerika**

Die Basisstation wurde geprüft und erfüllt die Grenzwerte für ein Digitalgerät der Klasse A gemäß Teil 15 der Richtlinien der amerikanischen Bundesbehörde für das Fernmeldewesen (Federal Communications Commission). Diese Grenzwerte stellen einen angemessenen Schutz gegen schädliche Funkstörungen sicher, wenn die Basisstation im gewerblichen Bereich eingesetzt wird. Die Basisstation erzeugt, verwendet und kann Funkfrequenzenergie ausstrahlen, die bei nicht der Anleitung des Herstellers entsprechender Installation und Verwendung der Basisstation Störungen des Funkempfangs verursachen kann. Der Betrieb dieser Basisstation in einem Wohngebiet verursacht wahrscheinlich schädliche Funkstörungen, die die Bedienperson auf eigenen Kosten beseitigen lassen muss.

#### **Abgebildete Komponenten**

Die Nummerierung der abgebildeten Komponenten bezieht sich auf die Darstellungen auf den Grafikseiten.

#### **1 Basisstation EXAConnecT**

- **2** Kreuzschlitzschrauben
- **3** Grüne LED-Anzeige (betriebsbereit)
- **4** Gelbe LED-Anzeige (Ethernet-Verbindung)
- **5** Blaue LED-Anzeige (Bluetooth-Verbindung)
- **6** Display: Anzeige für Statuscodes
- **7** Servicedeckel
- **8** Wartungsdeckel
- **9** Aussparungen zur Wandbefestigung
- **10** Dichtungsring
- **11** Kabelverschraubung (PG 16)
- **12** Kontermutter Kabelverschraubung
- **13** Erdungsklemme
- **14** RS232-Schnittstelle
- **15** Pufferbatterie
- **16** DIP-Schalter Basisstation
- **17** Reset-Taster Basisstation
- **18** Klemmleiste
- **19** Anschluss Energieversorgung
- **20** Knopfzelle für Echtzeituhr
- **21** Knopfzellen-Sockel
- **22** M4-Kreuzschlitzschrauben
- **23** Netzkabel (3-adrig) \*
- **24** Kunststoffsteg zur Isolation des Anschlusses für die Energieversorgung von den anderen Anschlüssen
- **25** Netzwerkkabel (Ethernet)\*
- **26** Netzkabel (5-adrig) \*

#### **27 Erweiterungsmodul I/O-Module**

- **28** Kreuzschlitzschrauben
- **29** DIP-Schalter I/O-Module
- **30** Reset-Taster I/O-Module
- **31** Rote LED-Anzeige (Fehler)
- **32** Grüne LED-Anzeige (betriebsbereit)
- **33** RJ45-Schnittstelle (Ethernet)
- **34** Kabelverschraubung (PG 16)
- **35** Servicedeckel
- **36** Dichtungsring

#### **Optionale Systemerweiterungen**

- **37** mechanischer Taster/Schalter
- **38** Signallampe
- **39** Freigabe-Taster \*
- **40** Kabel des Freigabe-Tasters
- **41** Schnittstellenwandler
- **42** Barcode-Scanner (RS232 oder USB)
- **43** Gelbe Signallampe
- **44** Blaue Signallampe
- **45** Grüne Signallampe
- **46** Rote Signallampe
- **47** Externe Energieversorgung der Signallampe

#### **Konfigurationssoftware**

- **48** Symbolfeld Schrauber
- **49** Registerkarte Seriennummer Schrauber

**\*Abgebildetes oder beschriebenes Zubehör gehört nicht zum Standard-Lieferumfang. Das vollständige Zubehör finden Sie in unserem Zubehörprogramm.**

### Deutsch | **11**

#### **Technische Daten**

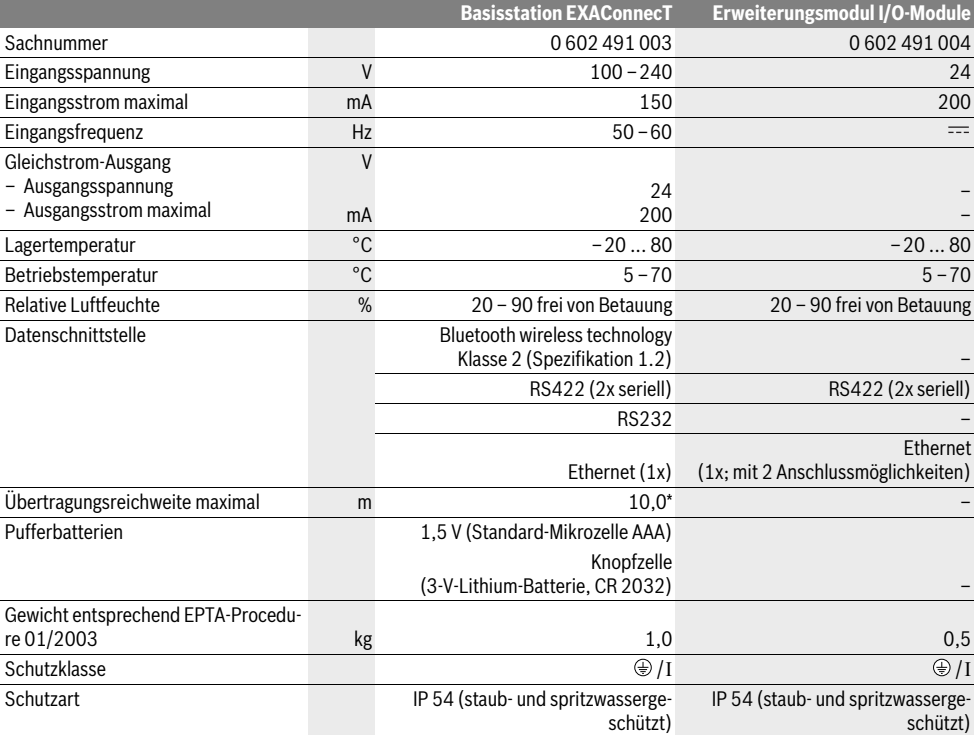

Bluetooth® ist ein eingetragenes Warenzeichen von Bluetooth SIG, Inc. (Special Interest Group).

Die Angaben gelten für eine Nennspannung [U] von 230 V. Bei abweichenden Spannungen und in länderspezifischen Ausführungen können diese Angaben variieren.

\* Die Übertragungsreichweite kann durch Umgebungsbedingungen beeinflusst werden. Wände aus oder mit Metall reduzieren die Übertragungsreichweite.

Ppa

#### CE **Konformitätserklärung**

Wir erklären in alleiniger Verantwortung, dass das unter "Technische Daten" beschriebene Produkt mit den folgenden Normen oder normativen Dokumenten übereinstimmt: IEC 60950-1:2005 + Corr. 1:2006 + A1:2009, EN 300328 V.1.7.1, EN 300328 V.1.8.1:2012.09, EN 301489-1:2008, EN 301489-3:2002 gemäß den Bestimmungen der Richtlinien 1999/5/EG, 2004/108/EG, 2011/65/EU.

CE 05

 **WARNUNG! Der Betrieb dieser Basisstation kann in einem Wohngebiet Funkstörungen verursachen.** In diesem Fall muss der Betreiber der Basisstation angemessene Maßnahmen zu deren Beseitigung durchführen.

Technische Unterlagen bei: Robert Bosch GmbH, PT/ETM9, D-70745 Leinfelden-Echterdingen

Henk Becker Executive Vice President Engineering

Helmut Heinzelmann Head of Product Certification PT/ETM9

 $-iV.$  K  $u$ 

Robert Bosch GmbH, Power Tools Division D-70745 Leinfelden-Echterdingen Leinfelden, XX.XX.2013

# **Montage**

#### **Betriebs- und Lagerungsumgebung**

Die Basisstation sowie das I/O-Module ist ausschließlich für den gewerblichen Betrieb an geschlossenen Einsatzorten geeignet. Für ihren einwandfreien Betrieb sollte die zulässige Umgebungstemperatur zwischen 5 °C und 70 °C (41 °F und 158 °F) liegen, bei einer zulässigen relativen Luftfeuchtigkeit zwischen 20 und 90 % frei von Betauung.

#### **Systemvoraussetzung**

Die Basisstation EXAConnecT sowie das I/O-Module werden ohne Kabel ausgeliefert und müssen vor Inbetriebnahme fachgerecht verkabelt werden.

Für die Datenabfrage benötigen Sie zusätzlich einen PC mit folgender Software:

- Betriebssystem **Microsoft Windows** XP, Vista, 7 oder 8 (32 und 64 Bit)
- aktuelle **Webbrowser**, die Java Runtime Environment (JRE) ab Version 1.4 unterstützen
- **Java Runtime Environment** (JRE) ab Version 1.4

#### **Anschlüsse der Basisstation**

Die Konfiguration Ihres PCs/Systems wird in dieser Betriebsanleitung nicht erklärt. Auch zum Anschluss von beispielsweise Freigabe-Taster oder Barcode-Scanner erhalten Sie nur Hinweise, die die Basisstation betreffen.

#### **Anschlussarbeiten (siehe Bild A)**

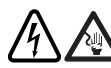

### **Der Anschluss der Basisstation EXAConnecT und der externen Geräte darf aufgrund der Komplexität der elektrischen Schaltungen nur von in der Elektro-/Informations-**

**technik geschultem Personal durchgeführt werden.** Ansonsten ist die Sicherheit der Bedienperson und der Geräte nicht gewährleistet.

 **GEFAHR! Achten Sie darauf, dass die Basisstation und das I/O-Module nicht an die Stromversorgung angeschlossen ist, bevor Sie sie öffnen.** Die Basisstation muss komplett spannungsfrei sein, da sonst die Gefahr eines elektrischen Schlages besteht.

Unter dem Wartungsdeckel **8** befindet sich die Klemmleiste **18** zum Anschluss der externen Module.

Es stehen Ihnen folgende Anschlüsse zur Verfügung:

- Netzwerkanschluss (Ethernet) "100MB"
- Serielle Schnittstelle "RS422" (COM1)
- Serielle Schnittstelle "RS422" (COM2)
- Serielle Schnittstelle "RS422" (COM3)
- 24-V-Eingang "INPUT" (4 Stück)
- 24-V-Ausgang "OUTPUT" (4 Stück)
- Gleichstromausgang "PW"

#### Unter dem Servicedeckel **7** befinden sich zwei Dip-Schalter **16**:

Deutsch | **13**

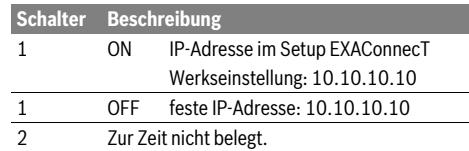

- Entfernen Sie an der spannungsfreien Basisstation den Wartungsdeckel **8**, indem Sie die unteren zwei kleinen Kreuzschlitzschrauben **2** lösen.
- Entfernen Sie an der spannungsfreien Basisstation den Servicedeckel **7**, indem Sie die oberen vier kleinen Kreuzschlitzschrauben **2** lösen.
- Schrauben Sie nach Beendigung der Anschlussarbeiten den Wartungsdeckel **8** oder den Servicedeckel **7** mit den Kreuzschlitzschrauben **2** wieder fest an das Gehäuse der Basisstation.

Achten Sie bei der Montage von Wartungs- und Servicedeckel darauf, dass der Dichtungsring **36** korrekt in der Vertiefung sitzt, da die Basisstation sonst nicht staub- und feuchteresistent ist.

#### **Anschluss der Kabel an die Klemmleiste**

Die Kabeldurchführungen sind geeignet für Kabel mit einem Durchmesser von 5 –10 mm.

- **Achten Sie darauf, dass die Kabel korrekt in die Kabeldurchführung eingelegt sind und die Dichtungen nicht beschädigt sind.** Ansonsten kann die Schutzart IP 54 nicht sichergestellt werden.
- Verschrauben Sie die Kabel der externen Module korrekt und ziehen Sie die Schrauben mit 1,3 Nm an.

#### **Wandbefestigung (siehe Bild B)**

Zur Wandbefestigung der Basisstation benötigen Sie zwei Kreuzschlitzschrauben **22** (M4 x 20; Kopfdurchmesser 8 mm).

- Entfernen Sie den Wartungsdeckel 8 (siehe "Anschlussarbeiten", Seite 13).
- Führen Sie die Kreuzschlitzschrauben **22** in die Aussparung **9** am linken und rechten unteren Rand der Basisstation und schrauben Sie sie damit an die Wand.
- Befestigen Sie den Wartungsdeckel **8** wieder.

### **Anschluss der Basisstation an die Energieversorgung (siehe Bild C)**

Spannung und Frequenz der Stromquelle müssen mit den Angaben auf dem Typenschild der Basisstation übereinstimmen.

Um die Basisstation an die Stromversorgung anzuschließen, benötigen Sie ein 3-adriges geerdetes Netzkabel (Typ: Kupferschlauchleitung, min.  $3 \times 0.75$  mm<sup>2</sup>).

Das Netzkabel muss mit einem Schutzkontaktstecker versehen sein und den länder- und kundenspezifischen Anforderungen entsprechen.

– Entfernen Sie den Wartungsdeckel **8** (siehe "Anschlussarbeiten", Seite 13).

- Lösen Sie die Kontermutter **12** an der rechten Kabelverschraubung **11** durch Drehen gegen den Uhrzeigersinn.
- Ziehen Sie das steckerlose Kabelende des Netzkabels **23** durch die Öffnung der Kabelverschraubung, rechts entlang des Isolierstegs **24** zum Anschluss **19**.
- Schließen Sie die Phase am Symbol  $\Theta$  (Last), den Nullleiter am Symbol  $\odot$  (Neutral) und die Schutzerde am Symbol des Anschlusses **19** an.
- Prüfen Sie, ob das Kabel fest sitzt. Drehen Sie dann die Kontermutter **12** an der Kabelverschraubung **11** im Uhrzeigersinn wieder fest.
- **Achten Sie stets darauf, dass die Basisstation geerdet ist.**

Bei einem **Steckanschluss** stecken Sie den Schutzkontaktstecker des Netzkabels **23** in eine Schutzkontaktsteckdose in Nähe der Basisstation.

#### **Verwenden Sie kein Verlängerungskabel!**

Wenn Sie die Basisstation direkt am Stromnetz anschließen (**Festanschluss**), benötigen Sie ein zusätzliches Schaltelement, um die Basisstation bei Bedarf (z.B. Montage- oder Wartungsarbeiten) stromlos zu schalten. Dieser Ein-/Ausschalter soll gut zugänglich in Nähe der Basisstation angebracht sein.

### **Anschluss der Basisstation an den PC (siehe Bild D)**

Sie können die Basisstation EXAConnecT sowohl direkt an Ihren PC anschließen, als auch an ein firmenspezifisches Netzwerk. Dafür benötigen Sie Netzwerkkabel mit einem RJ45- Stecker.

- Entfernen Sie den Wartungsdeckel 8 (siehe "Anschlussarbeiten", Seite 13).
- Lösen Sie die Kontermutter **12** an der linken Kabelverschraubung **11** durch Drehen gegen den Uhrzeigersinn.
- Ziehen Sie das steckerlose Kabelende des Netzwerkkabels **25** durch die Öffnung der Kabelverschraubung **12** zur Klemmleiste **18**.
- Messen Sie am 8-poligen Stecker, welche Farbe an welchem Pin liegt. Entnehmen Sie der Tabelle (siehe "Pin-Belegung der Ethernet-Schnittstelle", Seite 14), welche Adern Sie für den Anschluss an der Basisstation brauchen, und isolieren
- Sie die nicht benötigten Adern ab. – Schließen Sie die verbliebenen Adern gemäß der Tabelle
- am Netzwerkanschluss "100MB" der Klemmleiste 18 an.
- Schließen Sie die Abschirmung des Patch-Kabels an die Erdungsklemme **13** an.

Verwenden Sie die Crossover-Belegung für den direkten Anschluss der Basisstation an Ihren PC und die 1:1-Verbindung zum Anschluss an Ihr Firmen-Netzwerk, Ihren Server oder Ihren Netzwerk-Hub.

– Prüfen Sie, ob das Kabel fest sitzt. Drehen Sie dann die Kontermutter **12** an der Kabelverschraubung **11** im Uhrzeigersinn wieder fest.

#### **Pin-Belegung der Ethernet-Schnittstelle**

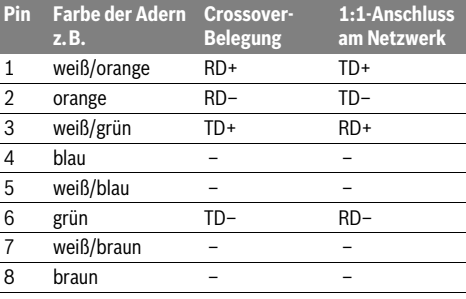

#### **Netzwerkanschluss der Basisstation**

Bei der **Installation** müssen Sie die Netzwerkparameter für die Verbindung der Basisstation mit Ihrem Rechner einstellen.

– Stecken Sie den Stecker des Kabels **25** in die Netzanschlussbuchse Ihres PCs, wenn Sie bei der Ethernet-Verbindung an der Basisstation die Crossover-Belegung gewählt haben.

Bei einem 1:1-Anschluss stecken Sie den Stecker in eine freie Netzwerksteckdose Ihres Firmennetzwerks.

- Schließen Sie die Basisstation an die Energieversorgung an (siehe "Anschluss der Basisstation an die Energieversorgung", Seite 13).
- Stellen Sie die Netzwerkparameter ein (siehe "Einstellung der Netzwerkparameter", Seite 14).

Nach kurzer Zeit blinkt die gelbe LED-Anzeige **4** und auf dem Display **6** erscheinen umlaufende Balken. Nach einigen Sekunden zeigt die grüne LED-Anzeige **3** durch Dauerlicht an, dass die Basisstation betriebsbereit ist.

#### **Einstellung der Netzwerkparameter**

Die Basisstation wird mit der IP-Adresse **10.10.10.10** geliefert. Diese IP-Adresse sollte in Ihrem Netzwerk nicht mehr verwendet werden.

#### **Crossover-Belegung (Basisstation und Stand-Alone-PC)**

Für den Datenaustausch zwischen Ihrem PC und der Basisstation muss Ihr PC auf eine statische IP-Adresse eingestellt sein.

- Öffnen Sie in Ihrem Betriebssystem das Eigenschaftendialogfeld für Netzwerkverbindungen.
- Wählen Sie das Internet-Protokoll (TCP/IP) aus, das der Netzwerkverbindung zur Basisstation zu Grunde liegt.
- Klicken Sie auf *Eigenschaften*.
- Aktivieren Sie die Option *Folgende IP-Adresse verwenden*.
- Geben Sie für die statische IP-Adresse folgende Einstellungen in den Feldern ein: *IP-Adresse: 10.10.10.5*

*Subnetzmaske: 255.255.255.0*

Ein einigen Fällen kann es nötig sein, die Basisstation zu routen.

- Starten Sie das Fenster *Eingabeaufforderung*.
- Geben Sie den Befehl

*route add 10.10.10.10 10.10.10.5* ein und drücken Sie *Enter*.

– Öffnen Sie auf Ihrem PC den Webbrowser und geben Sie folgende Adresse ein:

#### *http://10.10.10.10*

Nach kurzer Zeit öffnet sich ein Sicherheitzertifikat, das Sie bestätigen sollten, um alle Funktionen der Basisstation zur Verfügung zu haben.

Das Java Applet wird geladen. Sie haben jetzt Zugriff auf die Basisstation EXAConnecT.

#### **Basisstation und Netzwerk**

- Öffnen Sie einen Webbrowser und geben Sie in der Adresszeile *http://10.10.10.10* ein. **▷** Die Software wird geladen.
- Wählen Sie die Registerkarte *EXAConnecT*.
- Klicken Sie auf die Schaltfläche *Setup*.
- **▷** Das Fenster *EXAConnecT Setup* wird angezeigt.
- Wählen Sie die Registerkarte *TCP/IP Settings*. **▷** Die Option *Get network parameters automatically*
- *(DHCP)* ist nicht ausgewählt. – Geben Sie im Eingabefeld *IP Address* eine freie IP-Adresse im gewünschten Adressbereich ein. Der Standardwert 255.255.255.0 muss in der Regel nicht geändert werden. Geben Sie bei Bedarf im Eingabefeld *Default Gateway* die IP-Adresse des Gateways ein.

**Hinweis:** Notieren Sie die statische IP-Adresse auf dem EXAConnecT oder in einem Verzeichnis. Bei unbekannter IP-Adresse besteht die Möglichkeit die IP-Adresse 10.10.10.10 mit Hilfe des DIP-Schalters **16** einzustellen (siehe "Anschlussarbeiten", Seite 13).

- Klicken Sie auf die Schaltfläche *Apply*.
- **▷** Ein Hinweisfenster zum Neustart des Systems wird angezeigt.
- Starten Sie das System neu (siehe "System neu starten (Reset)", Seite 19).

Betreiben Sie mehrere EXAConnecT müssen Sie zur eindeutigen Identifikation verschiedene statische IP-Adressen oder verschiedene Namen vergeben.

- Wählen Sie die Option *Get network parameters automatically (DHCP)* aus.
- Geben Sie im Eingabefeld einen Host-Namen an (Standardwert: XXXXXXXXXX).
- Starten Sie das System neu (siehe "System neu starten (Reset)", Seite 19).

Sie können jetzt die Konfigurationsseite des EXAConnecT durch die Eingabe des Host-Namens in der Adresszeile des Webbrowsers öffnen.

#### **Anschluss eines I/O-Modules**

Das I/O-Module stellt 16 zusätzliche digitale Eingänge und 16 zusätzliche digitale Ausgänge zur Verfügung, die von der Basisstation ausgewertet bzw. gesteuert werden können.

Die Eingänge und die Ausgänge verwenden das gleiche Massepotenzial und sind nicht einzeln gegeneinander isoliert. Auf der I/O-Leiste ist je zwei Eingangs- bzw. Ausgangsklemmen eine Masseklemme (GND) vorgesehen. Alle Masseklemmen auf sämtlichen Klemmleisten haben dasselbe Potenzial.

#### **Energieversorgung**

Die 24-V-Versorgung kann aus der Basisstation erfolgen (24- V-Power-Ausgang der Basisstation: Klemmleiste **18**), wobei zu beachten ist, dass das I/O-Module dann auf dem gleichen Massepotenzial wie die Basisstation liegt.

Sollen diese von einander getrennt sein, so ist ein zusätzliches externes Netzteil zur Versorgung des I/O-Modules vorzusehen. Die einzige Verbindung zur Basisstation ist dann die in der Basisstation potenzialfrei ausgeführte RS422-Schnittstelle. Somit bleibt in diesem Fall die Trennung der Massepotenziale der Basisstation und des I/O-Modules erhalten.

Die RS422-Schnittstelle erlaubt lange Kabelverbindungen bis zu 1000 m zwischen Basisstation und I/O-Module. Ab 20 m Abstand zur Basisstation sollte das I/O-Module eine separate Stromversorgung bekommen.

#### **RS422-Verbindung zur Basisstation (siehe Bild E)**

Der Anschluss des I/O-Modules an die Basisstation erfolgt über eine RS422-Schnittstelle.

- Entfernen Sie den Wartungsdeckel **8** (siehe "Anschlussarbeiten", Seite 13).
- Lösen Sie die Kontermutter **12** an der mittleren linken Kabelverschraubung **11** durch Drehen gegen den Uhrzeigersinn.
- Ziehen Sie das steckerlose Kabelende eines 5-adrigen Netzkabels **26** durch die Öffnung der Kabelverschraubung **12** zur Klemmleiste **18**.

Die RS422-Schnittstellen sind entsprechend der nachfolgenden Tabelle zu verdrahten.

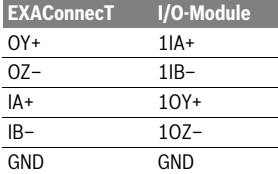

– Prüfen Sie, ob das Kabel fest sitzt. Drehen Sie dann die Kontermutter **12** an der Kabelverschraubung **11** im Uhrzeigersinn wieder fest.

#### **Kaskadierung (siehe Bild F)**

Es können auch zwei I/O-Module's kaskadiert werden, um die Anzahl der verfügbaren Ein- und Ausgänge auf 32 zu erhöhen. Dazu wird das zweite I/O-Module seinerseits an die freie RS422-Schnittstelle des ersten I/O-Modules angeschlossen.

Ausgangsbefehle von der Basisstation für das 2. I/O-Module werden vom 1. I/O-Module automatisch an das 2. I/O-Module weitergeleitet. Ebenso werden Änderungen der Eingangszustände auf dem 2. I/O-Module vom 1. I/O-Module automatisch an die Basisstation weitergeleitet.

Die RS422-Schnittstellen sind entsprechend der nachfolgenden Tabelle zu verdrahten.

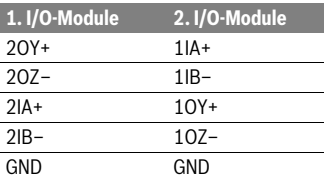

### **Beschaltung der digitalen Eingänge (siehe Bild G)**

Die digitalen Eingänge sind im I/O-Module mit einer Schutzschaltung vor einem Optokoppler-Eingang (Diode) beschaltet.

Folgende Eingangspannungsbereiche sind zulässig:

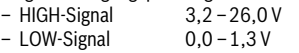

Angeschaltet werden können passive (z.B. Taster oder Schalter) oder aktive Elemente (z.B. digitale SPS-Ausgänge). Passive Elemente benötigen dafür jedoch eine zusätzliche Spannungsquelle.

Man kann die notwendige Schaltspannung für einen Taster oder Schalter auch von der Versorgung des I/O-Modules oder der Basisstation entnehmen, da hier nur ein minimaler Strom fließt.

Die Eingänge des I/O-Modules werden alle 50 ms gesampelt. Angelegte Eingangssignale sollten eine Phasendauer von 100 ms daher nicht unterschreiten, um sicher erkannt zu werden.

#### **Beschaltung der digitalen Ausgänge (siehe Bild H)**

Die digitalen Ausgänge des I/O-Modules sind elektronische Leistungsschalter (Power MOSFET) mit geringem On-Widerstand (< 0,1 Ohm). Es wird kein Potenzial geliefert, sondern nur nach Masse durchgeschaltet. Die Versorgung der zu schaltenden Geräte ist daher durch externe Spannungen/Netzteile zu gewährleisten.

Die zulässigen Schaltbereiche sind:

– Maximale Schaltspannung 28 V

– Maximaler Schaltstrom

Werden mit den Ausgängen des I/O-Modules digitale Eingänge (mit hohem Innenwiderstand) anderer Geräte beschaltet (z.B. von einer SPS), muss kein externes Netzteil verwendet werden. Die Schaltspannung kann von der Versorgung des I/O-Modules oder der Basisstation entnommen werden.

 2 A

Bei Leistungsgeräten (z.B. Signallampen) sind externe Netzteile zwingend erforderlich, weil die Basisstation auf seinem 24-V-Ausgang nur maximal 420 mA liefern kann.

#### **Konfiguration der Basisstation für das I/O-Module**

- Öffnen Sie einen Webbrowser und geben Sie in der Adresszeile *http://10.10.10.10* ein. **▷** Die Software wird geladen.
- Wählen Sie die Registerkarte *EXAConnecT*.
- Klicken Sie auf die Schaltfläche *Setup*.
- **▷** Das Fenster *EXAConnecT Setup* wird angezeigt.
- Wählen Sie die Registerkarte *COM Port Devices*.

3 609 929 C48 | (9.10.13) Bosch Power Tools

– Ein I/O-Module verbinden:

Wählen Sie im Dropdown Listenfeld *Device on COM1* oder im Dropdown Listenfeld *Device on COM2* die Option *I/O Extensions (1x)* aus.

Zwei I/O-Module verbinden:

Wählen Sie im Dropdown Listenfeld *Device on COM1* oder im Dropdown Listenfeld *Device on COM2* die Option *I/O Extensions (2x)* aus.

– Klicken Sie auf die Schaltfläche *COM 1/2 Parameter Setup*.

**▷** Das Fenster *Setup COM1/2* wird angezeigt.

– Geben Sie in den Dropdown Listenfeldern folgende Optionen ein:

*Baudrate*: 57600

*Data Bits*: 8

*Parity*: N

*Stop Bits*: 1

- Klicken Sie auf die Schaltfläche *Save*.
- Klicken Sie im Fenster *EXAConnecT Setup* auf die Schaltfläche *OK*.
	- **▷** Dadurch stehen bei allen angemeldeten Schraubern im Fenster *Screwdriver Setup* die Registerkarten *Screwdriver Settings* und *Output Settings* zur Verfügung, um weitere Ein- und Ausgänge einzustellen.

Die Bezeichnungen *INn* oder*OUTn* stellen die Ein- oder Ausgänge des oder der I/O-Modulee dar (n = Nummer des jeweiligen Ein-/Ausganges).

#### **Anschluss des Freigabe-Tasters (siehe Bild I)**

Wenn Sie einen BT-Schrauber mit einem Freigabe-Taster sperren oder entsperren wollen (z.B. um eine Verschraubungsserie zu starten), müssen Sie einen Freigabe-Taster an die Basisstation anschließen. Der Freigabe-Taster **39** kann nur angeschlossen werden, wenn keine speicherprogrammierbare Steuerung (SPS) angeschlossen ist.

Die Spannung muss von einem positiven Eingang der Basisstation durch den Freigabe-Taster und zurück geführt werden.

- Entfernen Sie den Wartungsdeckel 8 (siehe "Anschlussarbeiten", Seite 13).
- Lösen Sie die Kontermutter **12** an der mittleren rechten Kabelverschraubung **11** durch Drehen gegen den Uhrzeigersinn.
- Ziehen Sie das Kabelende des Kabels **40** durch die Öffnung der Kabelverschraubung **12** zur Klemmleiste **18**.
- Schließen Sie eine Ader des Kabels 40 an der "+24V"-Klemme des Gleichstromausgangs an und die andere Ader an einer "IN+"-Klemme des 24-V-Eingangs. Sie können "IN1+", "IN2+", "IN3+" oder "IN4+" wählen.
- Verbinden Sie anschließend in der Basisstation eine Ader von der "GND"-Klemme des Gleichstromausgangs mit der passenden "IN-"-Klemme des 24-V-Eingangs. Wenn Sie z.B. eine Ader des Kabels 40 an der "IN1+"-Klemme des 24-V-Eingangs angeschlossen haben, müssen Sie die Ader von der "GND"-Klemme an der "IN1-"-Klemme anschließen.
- Prüfen Sie, ob das Kabel fest sitzt. Drehen Sie dann die Kontermutter **12** an der Kabelverschraubung **11** im Uhrzeigersinn wieder fest.

– Anschließend müssen Sie am Rechner das Sperren/Entsperren per Freigabe-Taster für jeden einzelnen Schrauber konfigurieren.

**Hinweis:** Die Ein- und Ausgänge können frei programmiert werden (Informationen dazu siehe Software-Betriebsanleitung).

#### **Anschluss eines Barcode-Scanners (siehe Bild J)**

An der Basisstation können maximal zwei Barcode-Scanner **42** angeschlossen werden, z.B. um den BT-Schraubern unterschiedliche Schraubprogramme zuordnen zu können.

Die RS422-Schnittstellen sind potenzialfrei ausgeführt und benötigen somit eine externe Spannungsversorgung.

#### **RS422-Verbindung zur RS232- oder USB-Schnittstelle**

Während die Basisstation zwei serielle Schnittstellen RS422 (COM1 und COM2) hat, verfügen einige Barcode-Scanner über eine serielle RS232- oder USB-Schnittstelle. Ein solcher Barcode-Scanner lässt sich daher nur mittels eines Schnittstellenwandlers an die Basisstation anschließen.

- Entfernen Sie den Wartungsdeckel **8** (siehe "Anschlussarbeiten", Seite 13).
- Lösen Sie die Kontermutter **12** an der mittleren linken Kabelverschraubung **11** und führen Sie ein mindestens 6-adriges Netzkabel vom Schnittstellenwandler **41** durch die Öffnung der Kabelverschraubung zu einer der beiden RS422-Schnittstellen auf der Klemmleiste **18**.

Die RS422-Schnittstellen sind entsprechend der nachfolgenden Tabelle zu verdrahten.

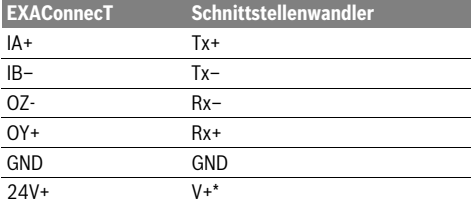

Sollte die Eingangsspannung des Schnittstellenwandlers 24-V-DC entsprechen, können Sie die 24V+ auf der Klemmleiste **18** des EXAConnecT zur Spannungsversorgung verwenden.

Die empfohlenen Kabellängen betragen zwischen Basisstation und Schnittstellenwandler maximal 1000 m und zwischen Schnittstellenwandler und Barcode-Scanner maximal 5 m.

- Schrauben Sie nach Beendigung der Anschlussarbeiten den Wartungsdeckel **8** mit den beiden Kreuzschlitzschrauben **2** wieder fest an die Basisstation.
- Drehen Sie die Kontermutter **12** an der mittleren linken Kabelverschraubung **11** wieder fest.

**Hinweis:** Bei der seriellen Technik werden D-SUB9-Stecker/Buchsen verwandt. Eventuell müssen Sie sogenannte Gender Changer verwenden, die einen Wechsel von Stecker auf Buchse oder umgekehrt ermöglichen.

#### **Konfiguration des Barcode-Scanners**

Nach abgeschlossener Verkabelung der Basisstation, Anschluss an die Energieversorgung und Verbindung mit dem PC, müssen Sie die Software konfigurieren, damit die Eingangssignale des/der Schnittstellenwandler und des/der Barcode-Scanner verarbeitet werden können.

**Hinweis:** Halten Sie die Betriebsanleitungen des/der Schnittstellwandler und des/der Barcode-Scanner bereit. Dort finden Sie die nun notwendigen Einstellparameter.

- Öffnen Sie einen Webbrowser und geben Sie in der Adresszeile *http://10.10.10.10* ein. **▷** Die Software wird geladen.
- Wählen Sie die Registerkarte *EXAConnecT*.
- Klicken Sie auf die Schaltfläche *Setup*.
- **▷** Das Fenster *EXAConnecT Setup* wird angezeigt. – Wählen Sie die Registerkarte *COM Port Devices*.
- Wählen Sie im Dropdown Listenfeld *Device on COM1* die Option *Barcode Scanner* aus.
- Klicken Sie auf die Schaltfläche *COM1 Parameter Setup*. **▷** Das Fenster *Setup COM1* wird angezeigt.
- Geben Sie in den Dropdown Listenfeldern die gewünschten Optionen für *Baudrate*, *Data Bits*, *Parity*, *Stop Bits* ein.

Die Baudrate der RS422-Schnittstellen an der Basisstation kann im Bereich von 1200 Baud bis 115200 Baud sowie mit verschiedenen Werten für die Datenbits, Parität und Stoppbits per Software eingestellt werden. Ein Hardware-Handshake ist per Definition nicht vorgesehen.

- Klicken Sie auf die Schaltfläche *Save*.
- Wenn Sie nur einen Barcode-Scanner angeschlossenen haben, klicken Sie im Fenster *EXAConnecT Setup* auf die Schaltfläche *OK*.

Wenn Sie einen zweiten oder dritten Barcode-Scanner angeschlossen haben, können Sie diesen mit den analogen Arbeitsschritten über das Dropdown Listenfeld *Device on COM2* oder *Device on COM3* konfigurieren.

#### **Anschluss einer Signallampe (siehe Bild K)**

Sie können eine Signallampe **38** über die speicherprogrammierbare Steuerung (SPS) anschließen oder ohne SPS direkt an der Basisstation.

Signallampen und Lampensäulen werden nicht von Bosch angeboten.

#### **Beachten Sie deren Bedienungsanleitung.**

Signallampen, die weniger als 10 W Gesamtleistung erfordern, können direkt an der Basisstation angeschlossen werden.

Ansonsten benötigen die Signallampen eine eigene Energieversorgung.

- Entfernen Sie den Wartungsdeckel **8** (siehe "Anschlussarbeiten", Seite 13).
- Lösen Sie die Kontermutter **12** an der mittleren rechten Kabelverschraubung **11** und führen Sie die Kabel der Signallampen durch die Öffnung der Kabelverschraubung zu den "OUT+"-Klemmen auf der Klemmleiste.

Der 24-V-Ausgang ist mit Optokopplern potenzialfrei für 24- V-Signale ausgelegt. Es können bis zu 3 A geschaltet werden.

– Schließen Sie die 4 Adern der Signallampen an den "OUT+"-Klemmen an.

Es wird folgende Konfiguration empfohlen:

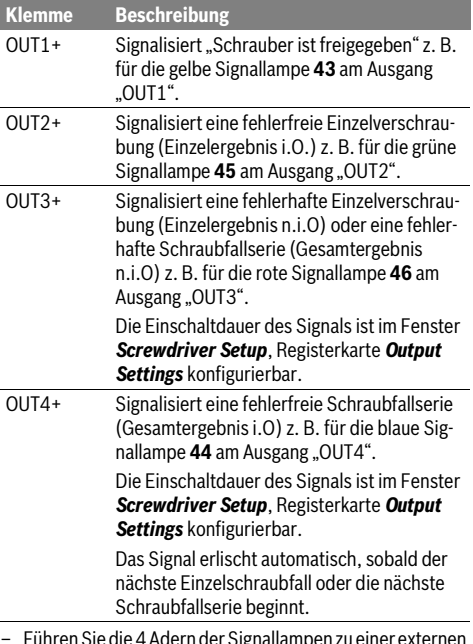

- Führen Sie die 4 Adern der Signallampen zu einer externen Energieversorgung **47** und von dieser zu den entsprechenden "24 V+"-Klemmen des "24 V-"-Ausgangs.
- Schrauben Sie nach Beendigung der Anschlussarbeiten den Wartungsdeckel **8** mit den beiden Kreuzschlitzschrauben **2** wieder fest an die Basisstation.
- Drehen Sie die Kontermutter **12** an der mittleren rechten Kabelverschraubung **11** wieder fest.
- Konfigurieren Sie die Signallampen wie eine standard SPS.

#### **SPS-Anschluss**

Die Basisstation besitzt 4 eingebaute 24-V-Ein- und Ausgänge, die mit Hilfe der Software unterschiedlich konfiguriert werden können.

Bitte beachten Sie, dass die 24-V-Eingänge "IN n" und die 24-V-Ausgänge "OUT n" nur Schaltelemente sind, die mit Optokopplern potenzialfrei für 24-V-Signale ausgelegt sind. Es können bis zu 3 A geschaltet werden. **Eine externe Stromversorgung ist für die SPS-Schaltfunktionen erforderlich.**

- Entfernen Sie an der spannungsfreien Basisstation den Wartungsdeckel **8**, indem Sie die unteren zwei kleinen Kreuzschlitzschrauben **2** herausdrehen (siehe Bild A). So gelangen Sie an die Klemmleiste **18** (siehe Bild B).
- Lösen Sie die Kontermutter **12** an einer der mittleren Kabelverschraubung **11** und führen Sie die Kabel von und zur SPS durch die Öffnung der Kabelverschraubung zum 24-V-Eingang oder zum 24-V-Ausgang je nach gewünschter Schaltung, der nachfolgend aufgeführten Beispiele.

#### **Beispiel 1: 2 Schrauber mit unterschiedlichen Signalen (i.O./n.i.O.) oder 4 Schrauber mit einheitlichem Signal (i.O.)**

- Führen Sie ein Kabel vom positiven 24-V-Ausgang der SPS entweder zur "OUT1+"- oder "OUT4+"-Klemme des 24-V-Ausgangs der Basisstation und verkabeln Sie es in Reihe über die "OUT+"-Klemmen.
- Führen Sie von jeder "OUT-"-Klemme ein Kabel zu einem positiven Eingang an der SPS zurück.
- Die Basisstation kann nun die Signale für zwei Schrauber mit unterschiedlichen Signalen, wie folgt an die SPS übermitteln:
- "OUT1–" meldet von Schrauber 0 das i.O.-Signal.
- "OUT2–" meldet von Schrauber 0 das n. i.O.-Signal.
- "OUT3–" meldet von Schrauber 1 das i.O.-Signal.
- "OUT4–" meldet von Schrauber 1 das n. i.O.-Signal.

Bei 4 Schraubern mit gleichen Signalen, wenn beispielsweise nur die erfolgreichen Schraubaufgaben aufgezeichnet werden sollen, sieht die Übermittlung wie folgt aus:

- "OUT1–" meldet von Schrauber 0 das i.O.-Signal.
- "OUT2–" meldet von Schrauber 1 das i.O.-Signal.
- "OUT3–" meldet von Schrauber 2 das i.O.-Signal.
- "OUT4–" meldet von Schrauber 3 das i.O.-Signal.

#### **Beispiel 2: 2 Schrauber mit unterschiedlichen Signalen (i.O. und n.i.O) werden von der SPS auch freigegeben**

- Führen Sie zwei Kabel von positiven 24-V-Ausgängen der SPS zur "IN1+"- und "IN2+"-Klemme am 24-V-Eingang der Basisstation.
- Führen Sie je ein Kabel von der "IN1-"-Klemme und der "IN2–"-Klemme zu einem negativen Eingang der SPS.

Die SPS kann nun beispielsweise Schrauber 0 mit einem Signal zur "IN1+"-Klemme an der Basisstation freigeben.

#### **Einstellung des DIP-Schalters (siehe Bild L)**

- Entfernen Sie den Servicedeckel **7** (siehe "Anschlussarbeiten", Seite 13).
	- So gelangen Sie an den DIP-Schalter **16**.

#### **Schalterbelegung**

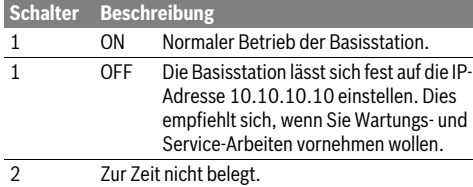

#### **Wechsel der Pufferbatterie (siehe Bild M)**

Die Pufferbatterie dient der Notstromversorgung der Basisstation, damit die gerade übermittelten Daten gespeichert werden können.

Dies setzt voraus, dass eine leistungsstarke Pufferbatterie eingesetzt ist und über das Service-Tool aktiviert wurde (siehe Anleitung Service-Tool).

Wenn die Pufferbatterie an Leistung verliert, erscheint im Display 6 der Basisstation der Statuscode **EO** (siehe "Statuscodes", Seite 21).

Wechseln Sie noch während des Betriebs die Pufferbatterie, da sonst ein Datenverlust droht.

- Entfernen Sie den Wartungsdeckel 8 (siehe "Anschlussarbeiten", Seite 13).
- **Berühren Sie keine spannungsführenden Teile der Basisstation, wenn Sie während des Betriebs den Serviceoder Wartungsdeckel entfernt haben.** Es besteht die Gefahr eines elektrischen Schlags.
- Entfernen Sie die alte Batterie **15** und setzen Sie eine neue 1,5 V Standard-Mikrozelle AAA ein. Achten Sie beim Einsetzen der Batterie auf die richtige Polung entsprechend der Abbildung.

### **Wechsel der Knopfzelle für die Echtzeituhr (siehe Bild N)**

Eine Lithiumbatterie (3 V, CR 2032) dient der permanenten Stromversorgung der Echtzeituhr (Real Time Clock, RTC).

- Trennen Sie die Basisstation von der Stromversorgung.
- Entfernen Sie den Servicedeckel **7** (siehe "Anschlussarbeiten", Seite 13).
- Biegen Sie den Haltebügel zur Seite und entnehmen Sie die verbrauchte Knopfzelle **20** aus dem Sockel **21**.
- Stecken Sie unter Beachtung der richtigen Polung eine neue Knopfzelle in den Sockel **21**, bis der Haltebügel über den Seitenrand der Knopfzelle klickt.
- Schrauben Sie den Servicedeckel **7** mit den Kreuzschlitzschrauben **2** wieder fest an das Gehäuse der Basisstation.
- Verbinden Sie die Basisstation mit der Stromversorgung.
- Wählen Sie in der Konfigurationssoftware die Registerkarte *EXAConnecT*.
- Klicken Sie auf die Schaltfläche *Setup*. **▷** Das Fenster *EXAConnecT Setup* wird angezeigt.
- Wählen Sie die Registerkarte *Access Point Parameter*.
- Geben Sie im Feld *Clock Time Adjustment* das aktuelle Datum und die aktuelle Uhrzeit ein oder wählen Sie die Option *Taking over Date/Time from PC*.
- Klicken Sie im Fenster *EXAConnecT Setup* auf die Schaltfläche *OK*.

# **Betrieb**

#### **Inbetriebnahme der Basisstation**

 **Lesen und beachten Sie die Betriebsanleitungen der Industrie-Akkuschrauber (BT-EXACT/BT-ANGLE EXACT).** Bevor Sie Verschraubungen an der Basis-

station protokollieren können, muss ein geladener Akku in den entsprechenden Schrauber gesteckt werden.

Durch einmaliges Drücken des Drückerstarts geht der Schrauber in den Bereitschaftsmodus. Dies wird durch die rot blinkende BT-LED am Schrauber angezeigt.

- Öffnen Sie einen Webbrowser und geben Sie in der Adresszeile *http://10.10.10.10* ein. **▷** Die Software wird geladen.
- Bestätigen Sie gegebenenfalls das Sicherheitszertifikat.
- Wählen Sie die Registerkarte *EXAConnecT*.
- Klicken Sie auf die Schaltfläche *Setup*.
- **▷** Das Fenster *EXAConnecT Setup* wird angezeigt.
- 
- Wählen Sie die Registerkarte *Screwdrivers*, um zum Anmeldemenü zu gelangen.
- Klicken Sie auf die Schaltfläche *Search*. **▷** Alle im Bereitschaftsmodus befindlichen Schrauber (max. 25) werden auf der linken Seite angezeigt. Dies kann bis zu 30 Sekunden dauern.
- Wählen Sie den Schrauber aus, den Sie anmelden wollen und klicken Sie danach auf die Schaltfläche *Connect*. **▷** Der Schrauber wird auf der rechten Seite angezeigt.
- Klicken Sie im Fenster *EXAConnecT Setup* auf die Schaltfläche *OK*.
	- **▷** Am Schrauber wird die Verbindung mit der dauerhaft leuchtenden BT-LED angezeigt. Der Schrauber ist nun gesperrt.
- Wählen Sie die Registerkarte *Overview*.
	- **▷** Der Schrauber wird in einem rechteckigen Symbolfeld angezeigt (siehe Bild O).
	- **▷** Für jeden angemeldeten Schrauber wird zusätzlich eine Registerkarte *Seriennummer [Schrauberindex (0-6)]* (z. B. *0000001 [0]*) angezeigt (siehe Bild O).
- Klicken Sie auf das Schraubersymbol im Symbolfeld oder auf die Schaltfläche *Unlock* in der zugehörigen Schrauber-Registerkarte.
	- **▷** Der Schrauber ist für die eingestellte Schraubaufgabe freigeschaltet.

Die rote BT-LED erlischt und der Schrauber kann verwendet werden.

Nach erfolgreichem Abschluss der Schraubaufgabe (Standardwert 5 x i.O.) ist der Schrauber wieder automatisch gesperrt. Näheres dazu finden Sie in der Bedienungsanleitung der Software.

#### **LED-Anzeigen Basisstation**

Unterhalb des Displays **6** zur Anzeige der Statuscodes, befinden sich drei LED-Anzeigen, die den Systemzustand signalisieren.

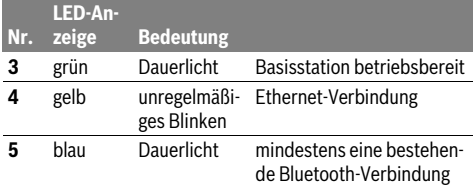

### **System neu starten (Reset) (siehe Bild P)**

- 1. Möglichkeit:
- Unterbrechen Sie die Energieversorgung.
	- **Hinweis:** Bei nicht aktiver Notstromversorgung (werkseitig aus) gehen alle Schraubdaten verloren. Bitte vorher speichern.
- 2. Möglichkeit:
- "Reset" über Service-Tool (siehe Anleitung Service-Tool).
- 3. Möglichkeit:
- Entfernen Sie den Wartungsdeckel 8 (siehe "Anschlussarbeiten", Seite 13).
- Drücken Sie mindestens 3 Sekunden auf den Reset-Taster **17**.

Sobald die LED-Anzeigen erlöschen, bootet das System neu (ca. 20 Sekunden).

**Hinweis:** Während des Boot-Vorgangs darf kein weiterer "Reset" erfolgen. Das Betriebssystem könnte Schaden nehmen.

#### **Inbetriebnahme des I/O-Modules**

Wird das I/O-Module über den Access Point mit 24 V versorgt, so schaltet es sich beim Einschalten des Access Points automatisch mit ein.

 Bei Versorgung des I/O-Modules durch ein externes Netzteil sollte dieses vor dem Access Point oder zumindest gleichzeitig wie der Access Point eingeschaltet werden, weil letzterer beim Hochfahren dem I/O-Module Initial-Kommandos senden können muss.

#### **LED-Anzeigen I/O-Module**

Unterhalb des Displays **6** zur Anzeige der Statuscodes, befinden sich zwei LED-Anzeigen, die den Systemzustand signalisieren.

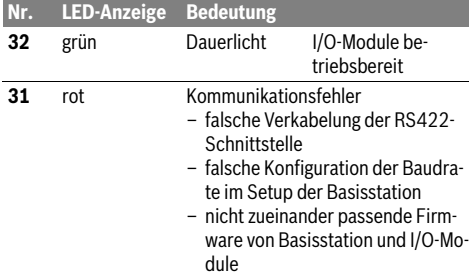

### **BT-EXACT/BT-ANGLE EXACT Schraubsystem**

Das Schraubsystem BT-EXACT/BT-ANGLE EXACT ermöglicht eine kabellose Datenübertragung von Schraubsignalen mit Bluetooth wireless technology.

Gesendet werden i.O.- und n.i.O.-Signale (Verschraubung in Ordnung/nicht in Ordnung) der Industrie- Akkuschrauber der Serie BT-EXACT und BTANGLE EXACT an die Basisstation.

Ohne die Basisstation ist die Inbetriebnahme von Schraubern der Reihe BT-EXACT und BT-ANGLE EXACT nicht möglich: Die Schrauber sind bei Lieferung gesperrt und können nur von der Basisstation freigegeben werden.

– Nehmen Sie zuerst die Basisstation in Betrieb.

### Deutsch | **21**

### **Statuscodes**

Alle Statuscodes werden sowohl im Display **6** der Basisstation als auch im Monitorprogramm angezeigt.

Fehlercodes, die sich auf einen Ausfall oder Nicht-Erreichbarkeit der Basisstation beziehen, werden nur im Monitorprogramm angezeigt.

#### **Warnungen**

Warnungen dienen der Information.

Es sind Meldungen, die darauf hindeuten, dass eine Fehlersituation eintreten könnte, wenn nicht rechtzeitig Gegenmaßnahmen vorgenommen werden.

Liegen mehrere Statuscodes gleichzeitig an, werden diese im zyklischen Wechsel (alle 2 Sekunden) angezeigt.

Die Statuscodes unterteilen sich in folgende Gruppen:

- Warnungen
- Nicht kritische Fehler
- Kritische Fehler
- Protokollspezifische Fehler

Der Betrieb der Basisstation ist zunächst nicht eingeschränkt.

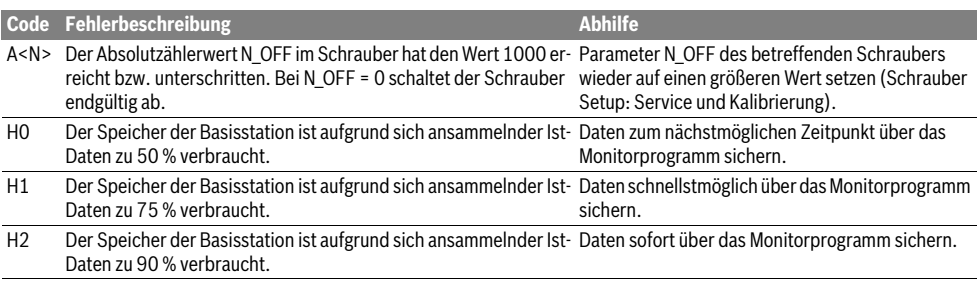

#### **Nicht-kritische Fehler**

Die Anzeige von nicht-kritischen Fehlern dienen der Information.

Der Betrieb der Basisstation ist nur noch eingeschränkt möglich.

Nicht-kritische Fehler können von der Basisstation in der Regel selbst behoben werden. Falls nicht, werden sie zu kritischen Fehlern konvertiert.

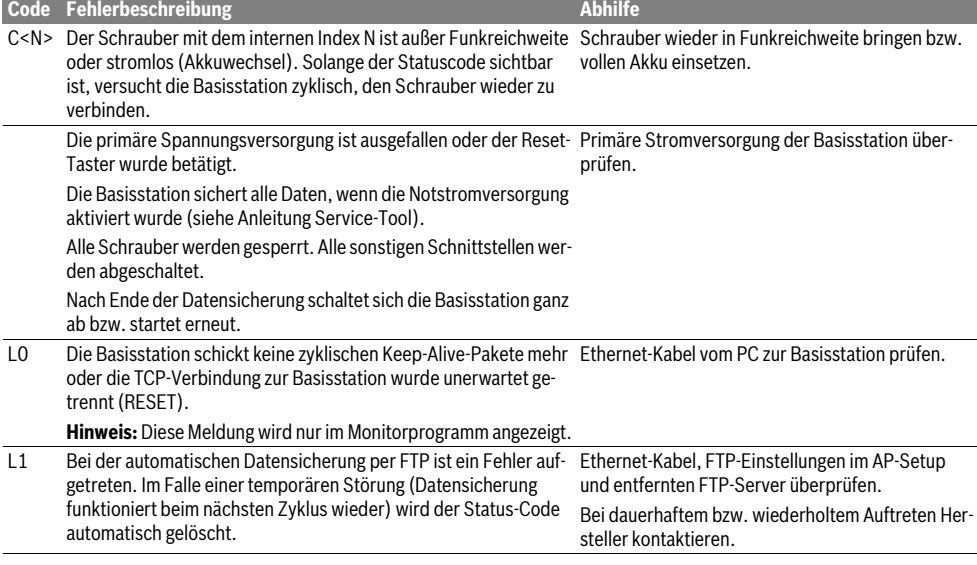

### **Kritische Fehler**

Bei kritischen Fehlern ist in der Regel der Einsatz eines Service-Technikers notwendig.

Der Betrieb der Basisstation ist nur noch eingeschränkt bzw. gar nicht mehr möglich.

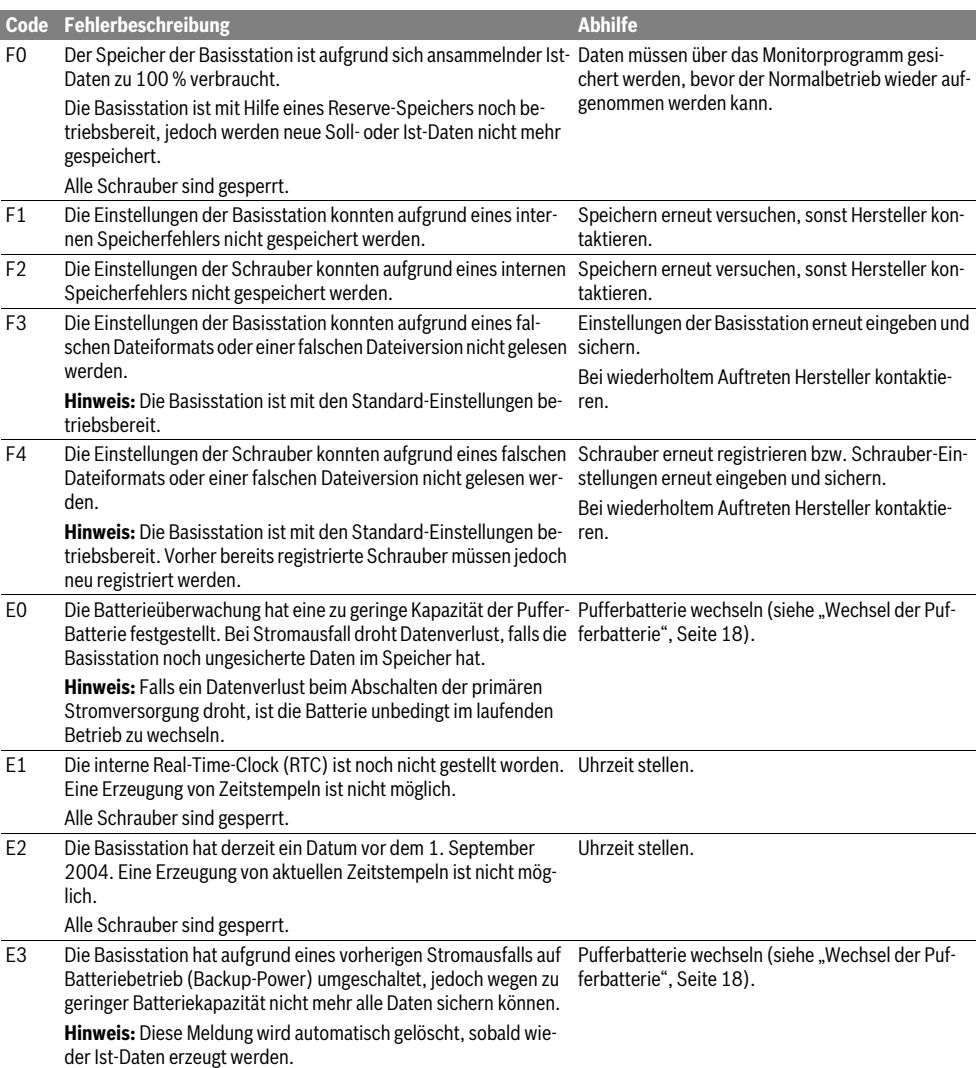

 $\mathbb{Q}$ 

Deutsch | **23**

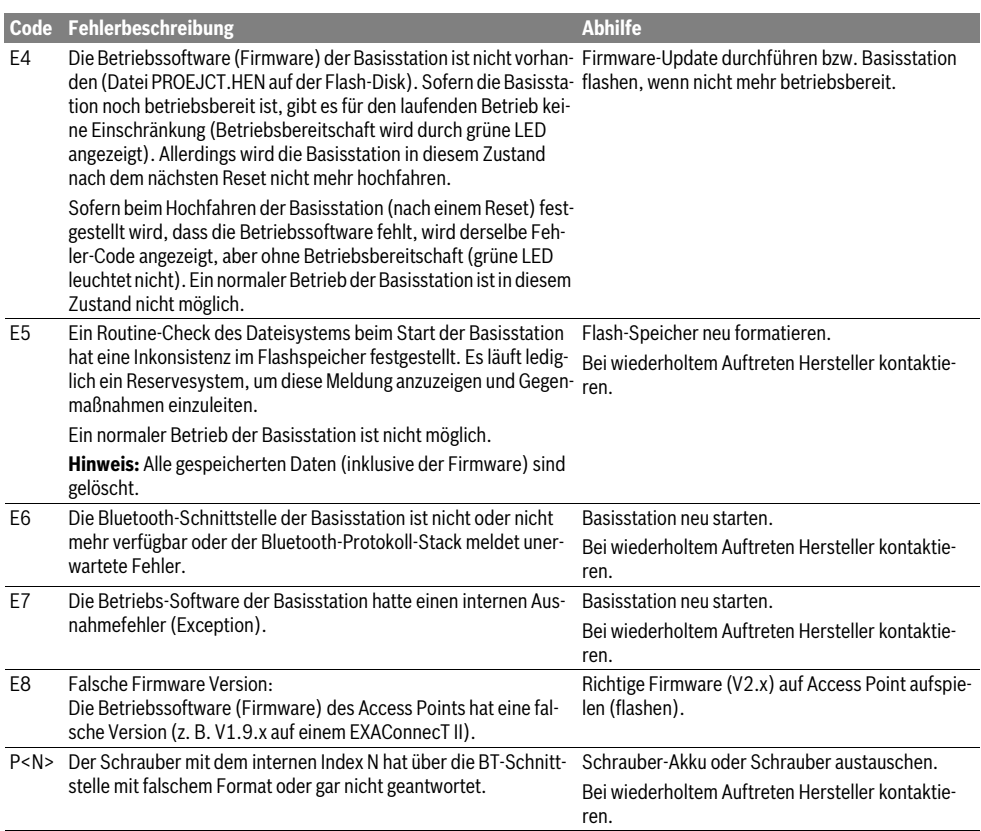

#### **Protokollspezifische Fehler**

Protokollspezifische Fehler beziehen sich auf das jeweilige Datenbank-Protokoll wobei die Fehler-Codes individuell an dieses angepasst werden können.

Diese Fehlercodes können je nach Protokoll unterschiedliche Bedeutungen haben.

# **Wartung und Service**

#### **Wartung und Reinigung**

- **Trennen Sie die Basisstation sowohl von der Energieversorgung als auch vom PC, wenn Sie Reinigungsarbeiten durchführen.** Dadurch vermeiden Sie die Gefahr eines elektrischen Schlages.
- **Kontrollieren Sie beim Entfernen von Service- und Wartungsdeckel den Dichtungsring 36 auf korrekten Sitz. Tauschen Sie einen schadhaften Dichtungsring aus.** Nur ein korrekt in der Vertiefung sitzender Dichtungsring garantiert bei geschlossenem Gehäuse Staub- und Feuchteresistenz.

Reinigen Sie die Anschlussbuchsen und das Gehäuse der von der Energieversorgung getrennten Basisstation mit einem

trockenen, fusselfreien Tuch und entfernen Sie Staub- und Schmutzpartikel.

 **Lassen Sie Wartungs- und Reparaturarbeiten nur von qualifiziertem Fachpersonal durchführen.** Damit wird sichergestellt, dass die Sicherheit der Basisstation und des I/O-Modules erhalten bleibt.

Eine autorisierte Bosch-Kundendienststelle führt diese Arbeiten schnell und zuverlässig aus.

#### **Zubehör**

Über das komplette Qualitätszubehörprogramm können Sie sich im Internet unter www.bosch-pt.com oder bei Ihrem Fachhändler informieren.

#### **Kundendienst und Anwendungsberatung**

Geben Sie bei allen Rückfragen und Ersatzteilbestellungen bitte unbedingt die 10-stellige Sachnummer laut Typenschild des Produkts an.

Der Kundendienst beantwortet Ihre Fragen zu Reparatur und Wartung Ihres Produkts sowie zu Ersatzteilen. Explosionszeichnungen und Informationen zu Ersatzteilen finden Sie auch unter:

**www.bosch-pt.com**

Das Bosch-Anwendungsberatungs-Team hilft Ihnen gerne bei Fragen zu unseren Produkten und deren Zubehör.

**www.powertool-portal.de**, das Internetportal für Handwerker und Heimwerker.

#### **Deutschland**

Robert Bosch GmbH Servicezentrum Elektrowerkzeuge Zur Luhne 2 37589 Kalefeld – Willershausen Unter www.bosch-pt.com können Sie online Ersatzteile bestellen oder Reparaturen anmelden. Kundendienst: Tel.: (0711) 40040480 Fax: (0711) 40040481 E-Mail: Servicezentrum.Elektrowerkzeuge@de.bosch.com Anwendungsberatung: Tel.: (0711) 40040480 Fax: (0711) 40040482 E-Mail: Anwendungsberatung.pt@de.bosch.com

#### **Österreich**

Tel.: (01) 797222010 Fax: (01) 797222011 E-Mail: service.elektrowerkzeuge@at.bosch.com

#### **Schweiz**

Tel.: (044) 8471511 Fax: (044) 8471551 E-Mail: Aftersales.Service@de.bosch.com

#### **Luxemburg**

Tel.: +32 2 588 0589 Fax: +32 2 588 0595 E-Mail: outillage.gereedschap@be.bosch.com

#### **Entsorgung**

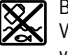

Basisstation, I/O-Module, Batterien, Zubehör und Verpackungen sollen einer umweltgerechten Wiederverwertung zugeführt werden.

Werfen Sie elektronische Bauteile und Batterien nicht in den Hausmüll!

#### **Nur für EU-Länder:**

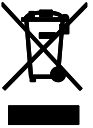

Gemäß der Europäischen Richtlinie 2012/19/EU über Elektro- und Elektronik-Altgeräte und ihrer Umsetzung in nationales Recht müssen nicht mehr gebrauchsfähige Elektro- und Elektronikgeräte getrennt gesammelt und einer umweltgerechten Wiederverwertung zugeführt werden.

Nicht mehr gebrauchsfähige Akkus/Batterien können direkt abgegeben werden bei:

#### **Deutschland**

Recyclingzentrum Elektrowerkzeuge Osteroder Landstraße 3 37589 Kalefeld **Schweiz** Batrec AG 3752 Wimmis BE

**Änderungen vorbehalten.**

#### English | **25**

# **English**

### **Safety Notes**

### **General Safety Rules**

#### **Read all safety warnings and all in-**

**structions.** Failure to follow the warnings and instructions may result in electric shock, fire and/or serious injury. **AWARNING** 

#### **Save all warnings and instructions for future reference.**

The term "power tool" in the warnings refers to your mainsoperated (corded) power tool or battery-operated (cordless) power tool.

#### **Workplace safety**

- **Keep work are clean and lit.** Cluttered and dark areas invite accidents.
- **Do not use the screwdriving system consisting of EXAConnecT access point, I/O module and BT-EX-ACT/BT-ANGLE EXACT production cordless screwdrivers in an explosion-hazardous environment in which flammable liquids, gases or dusts are present.** Power tools create sparks which may ignite the dust or fumes.

#### **Electrical Safety**

- **Avoid body contact with earthed or grounded surfaces such as pipes, radiators, ranges and refrigerators.**  There is an increased risk of electric shock if your body is earthed or grounded.
- ▶ Do not abuse the cord. Never use the cord for carrying, **pulling or unplugging the access point, the I/O module or the power tool. Keep cord away from heat, oil, sharp edges and moving parts.** Damaged or entangled cords increase the risk of electric shock.

#### **Personal safety**

 **Stay alert, watch what you are doing and use common sense when operating a screwdriving system. Do not use a screwdriving system while you are tired or under the influence of drugs, alcohol or medication.** A moment of inattention while operating the screwdriving system may result in serious personal injury.

#### **Screwdriving system use and care**

- ▶ Store idle screwdriving systems out of the reach of **children and do not allow persons unfamiliar with the screwdriving system or these instructions to operate the screwdriving system.** Screwdriving systems are dangerous in the hands of untrained users.
- **Use the screwdriving system, accessories and tool bits etc. in accordance with these instructions, taking into account the working conditions and the work to be performed.** Use of the screwdriving system for operations different from those intended could result in a hazardous situation.

### **Safety warnings for access points and expansion modules**

- **DANGER! Ensure that the access point and the I/O module are not connected to the power supply before you open them.** The access point must be completely de-energised, otherwise there is a risk of electric shock.
- **Do not expose the access point and the I/O module to rain or wet conditions.** Rain or water entering the access point or the I/O module will increase the risk of electric shock.
- **Keep the access point and the I/O module clean.** Dirt poses a danger of electric shock.
- **Check the access point, I/O module, cables and plugs before each use. Stop using the access point and the I/O module as soon as you discover damage to them. Have them serviced only by a qualified repair person using only identical replacement parts.** Damaged access points, I/O modules, cables and plugs increase the risk of electric shock.
- **Due to the complexity of the electrical circuitry, the EXAConnecT access point and the external devices (Personal Computer, I/O module, signal lamp, scanner, etc.) must be connected only by personnel trained in electrical engineering and information technology.**  Otherwise the safety of the user and the devices is not ensured.
- ▶ Read and strictly observe the safety and work instruc**tions in the operating instructions of the BT-EXACT/BT-ANGLE EXACT screwdrivers you are using.**

# **Product Description and Specifications**

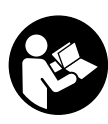

#### **Read all safety warnings and all instructions.** Failure to follow the warnings and instructions may result in electric shock, fire and/or serious injury.

#### **Intended Use**

The Bosch BT-EXACT/BT-ANGLE EXACT and EXAConnecT screwdriving system is intended for driving and loosening screws and tightening and loosening nuts in the specified dimension and performance range. It is not intended for documenting the torque or rotation angle of a screw connection. The OK or NOK signal results exclusively from a shut-off signal of the mechanical shut-off clutch, which has to be correspondingly calibrated and which requires continual re-checking. This OK or NOK signal does not permit any conclusions to be drawn about the quality of a screw connection. These signals can be analysed and documented using the EXAConnecT access point and its software. Any modification of the hardware and/or software or the connection of additional hardware fundamentally excludes any liability of Robert Bosch GmbH.

### **26** | English

### **Country-specific instructions**

#### **European Union**

This screwdriving system may be used in all countries of the European Union. In France, the use of Bluetooth is only tolerated. Please inform yourself of the regulations of the region of use.

#### **North America**

The access point has been tested and found to comply with the limits for a Class A digital device, pursuant to Part 15 of the FCC Rules (Federal Communications Commission). These limits are designed to provide reasonable protection against harmful interference when the access point is operated in a commercial environment. This access point generates, uses, and can radiate radio frequency energy and, if not installed and used in accordance with the manufacturer's instruction manual, may cause interference to radio communications. Operation of this access point in a residential area is likely to cause harmful interference, in which case the user will be required to correct the interference at his own expense.

#### **Product Features**

The numbering of the product features refers to the illustrations on the graphics pages.

### **1 EXAConnecT access point**

- **2** Phillips screws
- **3** Green LED indicator (ready for operation)
- **4** Yellow LED indicator (Ethernet connection)
- **5** Blue LED indicator (Bluetooth connection)
- **6** Display: Display for status codes
- **7** Service cover plate
- **8** Maintenance cover plate
- **9** Holes for wall fastening
- **10** Seal ring
- **11** Cable gland (PG 16)
- **12** Locknut for cable gland
- **13** Ground terminal
- **14** RS232 interface
- **15** Backup battery
- 16 DIP switch for access point
- **17** Reset button for access point
- **18** Terminal strip
- **19** Power supply connection
- **20** Button cell for real time clock
- **21** Button cell socket
- **22** M4 Phillips screws
- **23** Mains cable (3-wire)\*
- **24** Plastic bar for insulating the power supply connection from the other connections
- **25** Network cable (Ethernet) \*
- **26** Mains cable (5-wire)\*

#### **27 I/O module expansion module**

- **28** Phillips screws
- **29** DIP switch for I/O module
- **30** Reset button for I/O module
- **31** Red LED indicator (error)
- **32** Green LED indicator (ready for operation)
- **33** RJ45 interface (Ethernet)
- **34** Cable gland (PG 16)
- **35** Service cover plate
- **36** Seal ring

#### **Optional system expansions**

- **37** Mechanical button/switch
- **38** Signal lamp
- **39** Release button \*
- **40** Cable of the release button
- **41** Interface converter
- **42** Barcode scanner (RS232 or USB)
- **43** Yellow signal lamp
- **44** Blue signal lamp
- **45** Green signal lamp
- **46** Red signal lamp
- **47** External power supply of the signal lamp

#### **Configuration software**

- **48** Symbol field for screwdriver
- **49** Screwdriver serial number tab

**\* Accessories shown or described are not part of the standard delivery scope of the product. A complete overview of accessories can be found in our accessories program.**

### English | **27**

### **Technical Data**

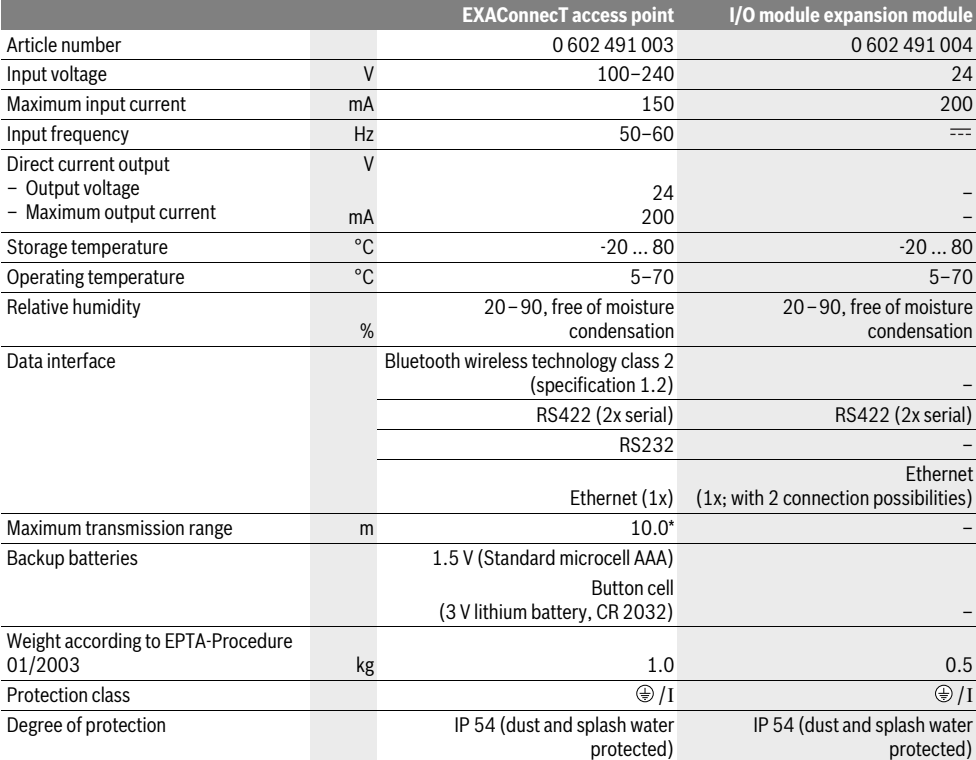

Bluetooth® is a registered trademark of Bluetooth SIG, Inc. (Special Interest Group).

The values given are valid for a nominal voltage [U] of 230 V. For different voltages and models for specific countries, these values can vary. \* The transmission range can be influenced by ambient conditions. Walls made of or containing metal will reduce the transmission range.

#### **Declaration of Conformity** CE

We declare under our sole responsibility that the product described under "Technical Data" is in conformity with the following standards or standardization documents: IEC 60950-1:2005 + Corr. 1:2006 + A1:2009, EN 300328 V.1.7.1, EN 300328 V.1.8.1:2012.09, EN 301489-1:2008, EN 301489-3:2002 according to the provisions of directives 1999/5/EC, 2004/108/EC, 2011/65/EU.

#### CE 05

 **WARNING! The operation of this access point can cause radio interference in a residential area.** In this case, the operator of the access point must take appropriate measures to eliminate this interference.

Technical documents at: Robert Bosch GmbH, PT/ETM9, D-70745 Leinfelden-Echterdingen

Henk Becker Executive Vice President Engineering

Helmut Heinzelmann Head of Product Certification PT/ETM9

 $i. V.$  K  $ul$ Hwr Yeo

Robert Bosch GmbH, Power Tools Division D-70745 Leinfelden-Echterdingen Leinfelden, XX.XX.2013

### **28** | English

### **Assembly**

#### **Operating and Storage Environment**

The access point and the I/O module are suitable exclusively for commercial operation at enclosed work sites. For troublefree operation, the permitted ambient temperature should lie between 5 °C and 70 °C (41 °F and 158 °F) at a permitted relative humidity of between 20 and 90%, free of condensation.

#### **System Requirement**

The EXAConnecT access point and the I/O module are supplied without a cable and must be properly wired before being put into operation.

For data retrieval you will also need a PC with the following software:

- **Microsoft Windows** XP, Vista, 7 or 8 (32 and 64 Bit) operating system
- Up-to-date **web browser** which supports Java Runtime Environment (JRE) from version 1.4
- **Java Runtime Environment** (JRE) from version 1.4

#### **Connections of the access point**

Configuration of your PC/system is not explained in these operating instructions. For connecting devices such as the release button or barcode scanner, you will also only receive instructions concerning the access point.

#### **Connection Work (see figure A)**

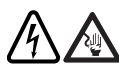

**Due to the complexity of the electrical circuitry, the EXAConnecT access point and the external devices must be connected only by personnel trained in electrical engineering and in-**

**formation technology.** Otherwise the safety of the user and the devices is not ensured.

 **DANGER! Ensure that the access point and the I/O module are not connected to the power supply before you open them.** The access point must be completely de-energised, otherwise there is a risk of electric shock.

The terminal strip **18** for connecting the external modules is located under the maintenance cover plate **8**.

The following connections are available to you:

- Network connection (Ethernet) "100MB"
- Serial interface "RS422" (COM1)
- Serial interface "RS422" (COM2)
- Serial interface "RS422" (COM3)
- 24 V input "INPUT" (4x)
- 24 V output "OUTPUT" (4x)
- Direct current output "PW"

Two DIP switches **16** are located under the service cover plate **7**:

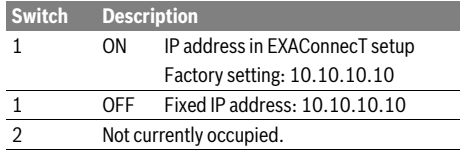

- Remove the maintenance cover plate **8** on the voltage-free access point by unscrewing the bottom two small Phillips screws **2**.
- Remove the service cover plate **7** on the voltage-free access point by unscrewing the top four small Phillips screws **2**.
- After completing the connection work, securely fit the maintenance cover plate **8** or the service cover plate **7** back onto the housing of the access point using the Phillips screws **2** .

When mounting the maintenance cover plate and service cover plate, ensure that the seal ring **36** is correctly fitted in the recess because otherwise the access point will not be dust and moisture resistant.

#### **Connecting the Cables to the Terminal Strip**

The cable glands are suitable for cables with a diameter of 5–10 mm.

- **Ensure that the cables are correctly inserted into the cable gland and that the seals are not damaged.** Otherwise the IP54 protection class cannot be ensured.
- Screw the cables of the external modules correctly and tighten the screws with 1.3 Nm.

#### **Wall Fastening (see figure B)**

You require two Phillips screws **22** (M4 x 20; head diameter 8 mm) to fasten the access point on a wall.

- Remove the maintenance cover plate **8** (see "Connection Work", page 28).
- Feed the Phillips screws **22** into the holes **9** on the bottom left and right edges of the access point and use them to screw it to the wall.
- Fit the maintenance cover plate **8** again.

#### **Connecting the Access Point to the Power Supply (see figure C)**

The voltage and frequency of the power source must agree with the values on the nameplate of the access point.

In order to connect the access point to the power supply, you need a 3-wire grounded mains cable (type: copper hose line, min.  $3 \times 0.75$  mm<sup>2</sup>).

The mains cable must be equipped with a safety plug and meet the country-specific and customer-specific requirements.

- Remove the maintenance cover plate **8** (see "Connection Work", page 28).
- Loosen the locknut **12** on the right-hand cable gland **11** by turning it counterclockwise.
- Pull the plugless end of the mains cable **23** through the opening in the cable gland, along the right of the insulating bar **24** to the connection **19**.
- Connect the phase wire to the symbol  $\Theta$  (load), the neutral wire to the symbol  $\oslash$  (neutral) and the protective ground wire to the symbol  $\oplus$  of the connection **19**.
- Check whether the cable is securely fitted. Then retighten the locknut **12** on the cable gland **11** by turning it clockwise.

#### **Always ensure that the access point is grounded.**

3 609 929 C48 | (9.10.13) Bosch Power Tools

For a **plug connection**, insert the safety plug of the mains cable **23** into a safety socket near to the access point.

#### **Do not use an extension cable!**

If you connect the access point directly to the power mains (**fixed connection**), you require an additional switching element in order to disconnect the access point from the current if required (e.g. assembly or maintenance work). This on/off switch should be accommodated in a readily accessible position in the vicinity of the access point.

### **Connecting the Access Point to the PC (see figure D)**

You can connect the EXAConnecT access point both directly to your PC and to a company-specific network. You require network cables with an RJ45 plug to do this.

- Remove the maintenance cover plate **8** (see "Connection Work", page 28).
- Loosen the locknut **12** on the left-hand cable gland **11** by turning it counterclockwise.
- Pull the plugless end of the network cable **25** through the opening in the cable gland **12** to the terminal strip **18**.
- Measure at the 8-pin plug which colour is at which pin. Refer to the table (see "Pin assignment of the Ethernet interface", page 29) to see which wires you need for the connection to the access point, and insulate the wires that are not needed.
- Connect the remaining wires to the "100MB" network connection of the terminal strip **18** in accordance with the table.
- Connect the shield of the patch cable to the ground terminal **13**.

Use the crossover assignment to directly connect the access point to your PC and the 1:1 connection to connect to your company network, server or network hub.

– Check whether the cable is securely fitted. Then retighten the locknut **12** on the cable gland **11** by turning it clockwise.

#### **Pin assignment of the Ethernet interface**

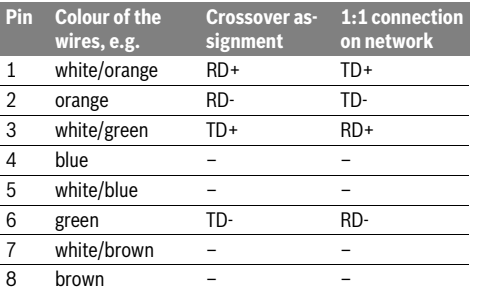

### **Network Connection of the Access Point**

During **installation** you have to set the network parameters for the connection of the access point to your computer.

– Insert the plug of the cable **25** into the network connection port of your PC if you have chosen crossover assignment on the access point for the Ethernet connection.

For a 1:1 connection, insert the plug into a free network socket of your company network.

- Connect the access point to the power supply (see "Connecting the Access Point to the Power Supply", page 28).
- Set the network parameters (see "Setting the Network Parameters", page 29).

After a short time, the yellow LED indicator **4** flashes and encircling bars appear on the display **6**. After a few seconds, the green LED indicator **3** shows by way of a continuous light that the access point is ready for operation.

#### **Setting the Network Parameters**

The access point is delivered with the IP address **10.10.10.10**. This IP address should no longer be used in your network.

#### **Crossover assignment (access point and stand alone PC)**

For the exchange of data between your PC and the access point, your PC must be set to a static IP address.

- Open the properties dialogue field for network connections in your operating system.
- Select the internet protocol (TCP/IP) that is linked to the network connection to which you have connected the access point.
- Click on *Properties*.
- Activate the *Use the following IP address* option.
- Enter the following settings into the fields for the static IP address:

*IP address: 10.10.10.5 Subnet mask: 255.255.255.0*

In some cases, it may be necessary to route the access point.

- Start the *Command Prompt* window.
- Enter the command *route add 10.10.10.10 10.10.10.5* and press *Enter*.
- Open the web browser on your PC and enter the following address:

#### *http://10.10.10.10*

After a short time, a security certificate will open and you should confirm it in order to have available all functions of the access point.

The Java applet is loaded. You now have access to the EXAConnecT access point.

#### **Access point and network**

– Open a web browser and enter *http://10.10.10.10* in the address bar.

**▷** The software is loaded.

- Select the *EXAConnecT* tab.
- Click on the *Setup* button.
	- **▷** The *EXAConnecT Setup* window is displayed.
- Select the *TCP/IP Settings* tab. **▷** The *Get network parameters automatically (DHCP)* option is not selected.
- Enter a free IP address in the desired address range into the *IP Address* input field.

The standard value 255.255.255.0 normally does not have to be changed. If required, enter the IP address of the gateway into the *Default Gateway* input field.

Bosch Power Tools 3 609 929 C48 | (9.10.13)

### **30** | English

**Note:** Note down the static IP address on the EXAConnecT or in a directory.

If the IP address is not known, it is possible to set the IP address 10.10.10.10 using the DIP switch **16** (see "Connection Work", page 28).

– Click on the *Apply* button.

**▷** A notification window prompting a system restart is displayed.

– Restart the system (see "System Reset", page 34).

If you are operating more than one EXAConnecT, you have to assign various static IP addresses or various names to enable clear identification.

- Select the *Get network parameters automatically (DH-CP)* option.
- Enter a host name into the input field (standard value: XXXXXXXXX).
- Restart the system (see "System Reset", page 34).

Now you can open the configuration page of the EXAConnecT by entering the host name in the address bar of the web browser.

#### **Connecting an I/O Module**

The I/O module provides 16 additional digital inputs and 16 additional digital outputs which can be analysed or controlled by the access point.

The inputs and outputs use the same ground potential and are not individually insulated against each other. One ground terminal (GND) is provided per two input or output terminals on the I/O strip. All ground terminals on all terminal strips have the same potential.

#### **Power Supply**

The 24 V supply can be performed from the access point (24 V power output of the access point: terminal strip **18**): Here it must be noted that the I/O module is then on the same ground potential as the access point.

If you want to separate them from each other, an additional external power supply unit must be provided to supply the I/O module. The only connection to the access point is then the potential-free RS422 interface in the access point. In this case, the separation of the ground potentials of the access point and the I/O module is then retained.

The RS422 interface allows long cable connections of up to 1000 m between access point and I/O module. The I/O module should be given a separate power supply if the distance to the access point is 20 m or more.

#### **RS422 connection to the access point (see figure E)**

Connection of the I/O module to the access point is performed via an RS422 interface.

- Remove the maintenance cover plate **8** (see "Connection Work", page 28).
- Loosen the locknut **12** on the middle left-hand cable gland **11** by turning it counterclockwise.
- Pull the plugless end of a 5-wire mains cable **26** through the opening in the cable gland **12** to the terminal strip **18**.

The RS422 interfaces must be wired according to the following table.

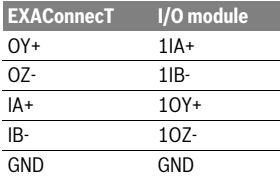

– Check whether the cable is securely fitted. Then retighten the locknut **12** on the cable gland **11** by turning it clockwise.

#### **Cascading (see figure F)**

It is also possible to cascade two I/O modules in order to increase the number of available inputs and outputs to 32. To do so, the second I/O module is connected to the free RS422 interface of the first I/O module.

Output commands from the access point for the 2nd I/O module are automatically forwarded from the 1st I/O module to the 2nd I/O module. Changes to the input statuses on the 2nd I/O module are also automatically forwarded from the 1st I/O module to the access point.

The RS422 interfaces must be wired according to the following table.

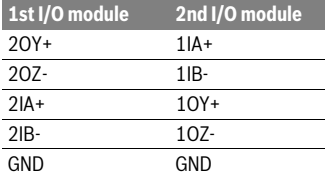

#### **Switching of the digital inputs (see figure G)**

The digital inputs are switched in the I/O module with a protective circuit before an optocoupler input (diode).

The following input voltage ranges are permitted:

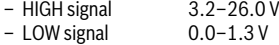

Passive elements (e.g. buttons or switches) or active elements (e.g. digital PLC outputs) can be activated. However, passive elements require an additional voltage source for this.

The required switching voltage for a button or switch can also be taken from the supply of the I/O module or the access point because the required current is only minimal.

The inputs of the I/O module are sampled every 50 ms. Applied input signals should therefore not fall below a phase duration of 100 ms, in order to be definitely detected.

#### **Switching of the digital outputs (see figure H)**

The digital outputs of the I/O module are electronic power switches (Power MOSFET) with low On resistance (< 0.1 Ohm). No potential is delivered, rather switching is only to ground. The supply of the devices that have to be switched must therefore be ensured by external voltages/power supply units.

The permitted switching ranges are:<br>- Maximum switching voltage 28 V

- Maximum switching voltage 28<br>– Maximum switching current 2A
- $-$  Maximum switching current

No external power supply unit has to be used if digital inputs (with high internal resistance) of other devices are switched with the outputs of the I/O module (e.g. from a PLC). The switching voltage can be taken from the supply of the I/O module or the access point.

External power supply units are absolutely necessary for power devices (e.g. signal lamps) because the access point can only deliver maximum 420 mA on its 24 V output.

#### **Configuration of the access point for the I/O module**

- Open a web browser and enter *http://10.10.10.10* in the address bar.
	- **▷** The software is loaded.
- Select the *EXAConnecT* tab.
- Click on the *Setup* button. **▷** The *EXAConnecT Setup* window is displayed.
- Select the *COM Port Devices* tab. – Connecting one I/O module:
- Select the *I/O Extensions (1x)* option in the *Device on COM1* dropdown list field or in the *Device on COM2* dropdown list field. Connecting two I/O modules:

Select the *I/O Extensions (2x)* option in the *Device on COM1* dropdown list field or in the *Device on COM2* dropdown list field.

- Click on the *COM 1/2 Parameter Setup* button. **▷** The *Setup COM1/2* window is displayed.
- Enter the following options in the dropdown list fields: *Baudrate*: 57600 *Data Bits*: 8 *Parity*: N *Stop Bits*: 1
- Click on the *Save* button.
- Click on the *OK* button in the *EXAConnecT Setup* window. **▷** As a result, all registered screwdrivers in the *Screwdriv-*

*er Setup* window will have the *Screwdriver Settings* and *Output Settings* tabs, in order to set further inputs and outputs.

The *INn* or *OUTn* designations represent the inputs or outputs of the I/O module(s) (n = number of the respective input/output).

#### **Connecting a Release Button (see figure I)**

If you want to lock or unlock a BT screwdriver with a release button (e.g. to start a screwdriving series), you have to connect a release button to the access point. The release button **39** can only be connected if no programmable logic controller (PLC) is connected.

The voltage must be fed from a positive input of the access point through the release button and back.

- Remove the maintenance cover plate **8** (see "Connection Work", page 28).
- Loosen the locknut **12** on the middle right-hand cable gland **11** by turning it counterclockwise.
- Pull the end of the cable **40** through the opening in the cable gland **12** to the terminal strip **18**.
- Connect one wire of the cable **40** to the "+24V" terminal of the direct current output and the other wire to an "IN+" terminal of the 24 V input. You can select "IN1+", "IN2+", " $IN3+$ " or " $IN4+$ ".
- Then in the access point, connect a wire from the "GND" terminal of the direct current output to the matching "IN-" terminal of the 24 V input. If, for example, you have connected a wire of the cable **40** to the "IN1+" terminal of the 24 V input, you have to connect the wire from the "GND" terminal to the "IN1-" terminal.
- Check whether the cable is securely fitted. Then retighten the locknut **12** on the cable gland **11** by turning it clockwise.
- On the computer, you then have to configure the locking/unlocking via release button for each individual screwdriver.

**Note:** The inputs and outputs can be programmed freely (see software operating instructions for information on this).

#### **Connecting a Barcode Scanner (see figure J)**

Maximum two barcode scanners **42** can be connected to the access point, e.g. to be able to assign different screwdriving programs to the BT screwdrivers.

The RS422 interfaces are potential-free and therefore require an external voltage supply.

#### **RS422 connection to the RS232 or USB interface**

Whereas the access point has two RS422 serial interfaces (COM1 and COM2), the barcode scanner has one serial RS232 or USB interface. Such a barcode scanner can therefore only be connected to the access point using an interface converter.

- Remove the maintenance cover plate **8** (see "Connection Work", page 28).
- Loosen the locknut **12** on the middle left-hand cable gland **11** and feed a minimum 6-wire mains cable from the interface converter **41** through the opening in the cable gland to one of the two RS422 interfaces on the terminal strip **18**.

The RS422 interfaces must be wired according to the following table.

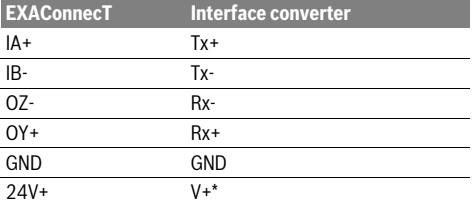

If the input voltage of the interface converter corresponds to 24-V-DC, you can use the 24V+ on the terminal strip **18** of the EXAConnecT for voltage supply.

The recommended cable lengths between the access point and the interface converter are maximum 1000 m and between the interface converter and the barcode scanner maximum 5 m.

### **32** | English

- When the connection work is completed, screw the maintenance cover plate **8** securely back onto the access point using the two Phillips screws **2** .
- Retighten the locknut **12** on the middle left-hand cable gland **11**.

**Note:** The serial technology uses D-SUB9 plugs/sockets. You may have to use so-called Gender Changers which enable a change from plug to socket or vice versa.

#### **Configuration of the Barcode Scanner**

When you have finished wiring the access point, connecting to the power supply and connecting to the PC, you have to configure the software so that the input signals of the interface converter(s) and the barcode scanner(s) can be processed.

**Note:** Have the operating instructions of the interface converter(s) and the barcode scanner(s) ready. There you will find the setting parameters which are now required.

- Open a web browser and enter *http://10.10.10.10* in the address bar.
	- **▷** The software is loaded.
- Select the *EXAConnecT* tab.
- Click on the *Setup* button.
- **▷** The *EXAConnecT Setup* window is displayed.
- Select the *COM Port Devices* tab.
- Select the *Barcode Scanner* option in the *Device on COM1* dropdown list field.
- Click on the *COM1 Parameter Setup* button. **▷** The *Setup COM1* window is displayed.
- Enter the desired options for *Baudrate*, *Data Bits*, *Parity*, *Stop Bits* in the dropdown list fields. The baud rate of the RS422 interfaces at the access point can be set using software in a range from 1200 baud to 115200 baud and with various values for the data bits,

parity and stop bits. By definition, a hardware handshake is not provided for. – Click on the *Save* button.

– If you have connected only one barcode scanner, click on the *OK* button in the *EXAConnecT Setup* window.

If you have connected a second or third barcode scanner, you can configure it with the same work steps via the *Device on COM2* or *Device on COM3* dropdown list field.

#### **Connecting a Signal Lamp (see figure K)**

You can connect a signal lamp **38** via the programmable logic controller (PLC) or directly to the access point without a PLC. Signal lamps and stack lights are not offered by Bosch.

#### **Observe their operating instructions.**

Signal lamps that require less than 10 W overall power can be connected directly to the access point.

Otherwise the signal lamps require their own power supply.

- Remove the maintenance cover plate **8** (see "Connection Work", page 28).
- Loosen the locknut **12** on the middle right-hand cable gland **11** and feed the cables of the signal lamps through the opening in the cable gland to the "OUT+" terminals on the terminal strip.

The 24 V output is constructed with optocouplers for potential-free output of 24 V signals. Up to 3 A can be connected.

– Connect the 4 wires of the signal lamps to the "OUT+" terminals.

The following configuration is recommended:

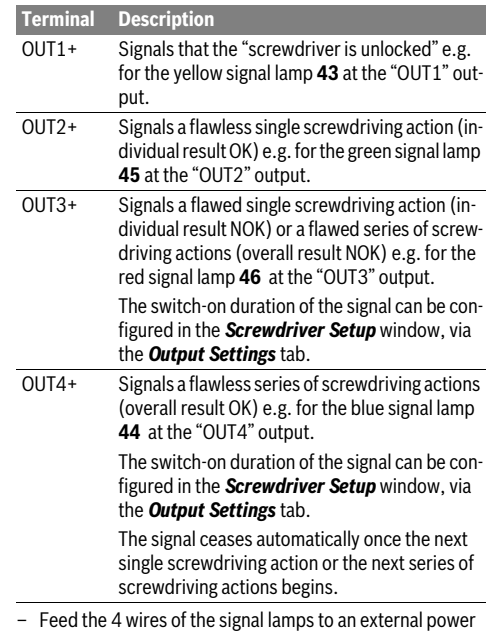

- supply **47** and from there to the corresponding "24 V+" terminals of the "24 V-" output.
- When the connection work is completed, screw the maintenance cover plate **8** securely back onto the access point using the two Phillips screws **2** .
- Retighten the locknut **12** on the middle right-hand cable gland **11**.
- Configure the signal lamps like a standard PLC.

### **PLC Connection (SPS)**

The access point has 4 built-in 24 V inputs and outputs which can be configured differently using the software.

Please note that the "IN n" 24 V inputs and the "OUT n" 24 V outputs are only switching elements which have a potentialfree construction with optocouplers for 24 V signals. Up to 3 A can be connected. **An external power supply is required for the PLC switching functions.**

– Remove the maintenance cover plate **8** on the voltage-free access point by unscrewing the bottom two small Phillips screws **2** (see figure A). In this way, you can access the terminal strip **18**

(see figure B). – Loosen the locknut **12** on one of the middle cable glands

**11** and feed the cables from and to the PLC through the opening in the cable gland to the 24 V input or to the 24 V output depending on the desired switching. See the examples listed below.

English | **33**

#### **Example 1: 2 screwdrivers with different signals (OK/NOK) or 4 screwdrivers with uniform signal (OK)**

- Feed a cable from the positive 24 V output of the PLC either to the "OUT1+" or "OUT4+" terminal of the 24 V output of the access point and wire it in series via the "OUT+" terminals.
- Feed a cable back from each "OUT-" terminal to a positive input on the PLC.

The access point can now transmit the signals to the PLC for two screwdrivers with different signals as follows:

- "OUT1-" reports the OK signal from screwdriver 0.
- "OUT2-" reports the NOK signal from screwdriver 0.
- "OUT3-" reports the OK signal from screwdriver 1.
- "OUT4-" reports the NOK signal from screwdriver 1.

The transmission is as follows for 4 screwdrivers with the same signals, when for example only the successful screwdriving tasks are to be recorded:

- "OUT1-" reports the OK signal from screwdriver 0.
- "OUT2-" reports the OK signal from screwdriver 1.
- "OUT3-" reports the OK signal from screwdriver 2.
- "OUT4-" reports the OK signal from screwdriver 3.

#### **Example 2: 2 screwdrivers with different signals (OK and NOK) are also unlocked by the PLC**

- Feed two cables from positive 24 V outputs of the PLC to the "IN1+" and "IN2+" terminal at the 24 V input of the access point.
- Feed one cable each from the "IN1-" terminal and the "IN2- " terminal to a negative input of the PLC.

The PLC can now, for example, unlock screwdriver 0 with a signal to the "IN1+" terminal at the access point.

#### **Setting the DIP Switch (see figure L)**

– Remove the service cover plate **7** (see "Connection Work", page 28).

In this way, you can access the DIP switch **16**.

#### **Switch assignment**

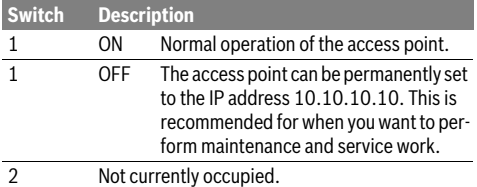

#### **Changing the Backup Battery (see figure M)**

The backup battery serves to supply emergency power to the access point so that the data that has just been transmitted can be stored.

This requires a powerful backup battery to be used and activated via the Service-Tool (see Service-Tool instructions).

If the backup battery loses power, the *EO* status code appears in the display **6** of the access point (see "Status codes", page 35).

Change the backup battery during operation because otherwise there is a threat of data loss.

- Remove the maintenance cover plate **8** (see "Connection Work", page 28).
- **Do not touch any live parts of the access point when you have removed the service or maintenance cover plate during operation.** There is a risk of electric shock.
- Remove the old battery **15** and insert a new 1.5 V standard AAA microcell battery.

Make sure that you insert the battery at the correct polarity according to the illustration.

### **Changing the Button Cell for the Real Time Clock (see figure N)**

A lithium battery (3 V, CR 2032) is used to provide permanent power supply to the Real Time Clock (RTC).

- Disconnect the access point from the power supply.
- Remove the service cover plate **7** (see "Connection Work", page 28).
- Bend the retainer to one side and remove the used button cell **20** from the socket **21**.
- Insert a new button cell into the socket **21** at the correct polarity until the retainer clicks over the edge of the button cell.
- Screw the service cover plate **7** securely back onto the housing of the access point using the Phillips screws **2** .
- Connect the access point to the power supply.
- Select the *EXAConnecT* tab in the configuration software. – Click on the *Setup* button.
- **▷** The *EXAConnecT Setup* window is displayed. – Select the *Access Point Parameter* tab.
- 
- Enter the current date and time in the *Clock Time Adjustment* field or select the *Taking over Date/Time from PC* option.
- Click on the *OK* button in the *EXAConnecT Setup* window.

### **Operation**

#### **Putting the Access Point into Operation**

 **Read and observe the operating instructions of the production cordless screwdrivers (BT-EXACT/BT-ANGLE EXACT).** A charged battery has to be inserted into the corresponding screwdriver before you can log the screwdriving applications on the access point.

Pressing the trigger start once puts the screwdriver in the ready mode. This is indicated by the red flashing BT-LED on the screwdriver.

– Open a web browser and enter *http://10.10.10.10* in the address bar.

**▷** The software is loaded.

- Confirm the security certificate if necessary.
- Select the *EXAConnecT* tab.
- Click on the *Setup* button.

**▷** The *EXAConnecT Setup* window is displayed. – Select the *Screwdrivers* tab to go to the registration

- menu. – Click on the *Search* button.
- **▷** All screwdrivers in ready mode (max. 25) are displayed on the left-hand side. This may take up to 30 seconds.

### **34** | English

- Select the screwdriver you want to register and then click on the *Connect* button.
- **▷** The screwdriver is displayed on the right-hand side.
- Click on the *OK* button in the *EXAConnecT Setup* window.
	- **▷** Connection is indicated on the screwdriver by the continuously lit BT-LED. The screwdriver is now locked.
- Select the *Overview* tab.
	- **▷** The screwdriver is displayed in a rectangular symbol field (see figure O).
	- **▷** A *Serial number [Screwdriver index (0-6)]* tab (e.g. *0000001 [0]*) is also displayed for each registered screwdriver (see figure O).
- Click on the screwdriver symbol in the symbol field or on the *Unlock* button in the relevant screwdriver tab.
	- **▷** The screwdriver is unlocked for the set screwdriving task.

The red BT-LED goes out and the screwdriver can be used.

The screwdriver is automatically locked again after successful completion of the screwdriving task (standard value 5 x OK). More detailed information about this can be found in the operating instructions of the software.

#### **LED indicators on access point**

Underneath the display **6** for displaying the status codes, there are three LED indicators which signal the system status.

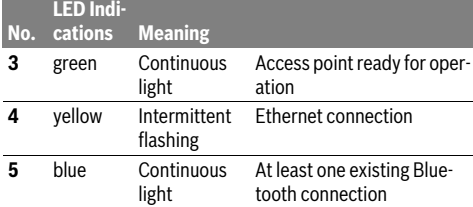

#### **System Reset (see figure P)**

1st possibility:

– Interrupt the power supply.

**Note:** All screwdriving data will be lost if emergency power supply (factory setting: off) is not active. Please save first.

2nd possibility:

– "Reset" via Service-Tool (see Service-Tool instructions).

3rd possibility:

- Remove the maintenance cover plate **8** (see "Connection Work", page 28).
- Press the reset button **17** for at least 3 seconds.

The system will reboot as soon as the LED indicators go out (approx. 20 seconds).

**Note:** Do not "reset" again during the boot sequence. The operating system could become damaged.

### **Putting the I/O Module into Operation**

If the I/O module is supplied with 24 V via the access point, it will automatically switch on when the access point is switched on.

 If the I/O module is supplied by an external power supply unit, it should be switched on before the access point or at least at the same time as the access point because the access point may have to send initial commands to the I/O module during boot-up.

#### **LED indicators on I/O module**

Underneath the display **6** for displaying the status codes, there are two LED indicators which signal the system status.

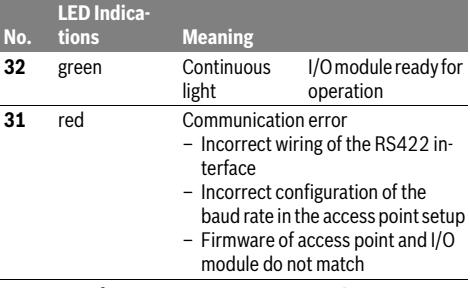

### **BT-EXACT/BT-ANGLE EXACT screwdriving system**

The BT-EXACT/BT-ANGLE EXACT screwdriving system enables wireless data transfer of screwdriving signals using Bluetooth wireless technology.

OK and NOK signals (screw connection OK/not OK) of the production cordless screwdrivers in the BT-EXACT and BT-ANGLE EXACT series are transmitted to the access point.

Without the access point, screwdrivers in the BT-EXACT and BT-ANGLE EXACT series cannot be put into operation: The screwdrivers are locked when they are delivered and can be unlocked only by the access point.

– First put the access point into operation.

### English | **35**

### **Status codes**

All status codes are shown both in the display **6** of the access point and in the monitor program.

Error codes which refer to a failure or unavailability of the access point are displayed only in the monitor program.

#### **Warnings**

Warnings provide information.

They are notifications which warn that an error could occur if no countermeasures are taken in time.

If several status codes are present simultaneously, they are cycled through in intervals of two seconds.

The status codes are divided into the following groups:

– Warnings

- Non-critical errors
- Critical errors
- Log-specific errors

The access point can initially continue to be operated without restriction.

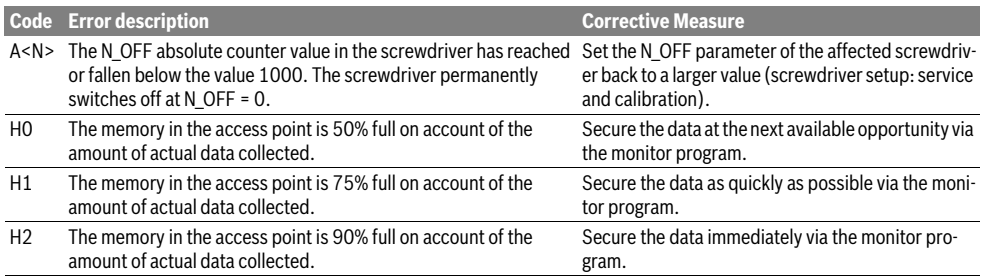

#### **Non-critical errors**

Non-critical errors are displayed to provide information. Non-critical errors can normally be remedied by the access point itself. If this is not possible, however, they are converted into critical errors.

The access point can be operated only with restriction.

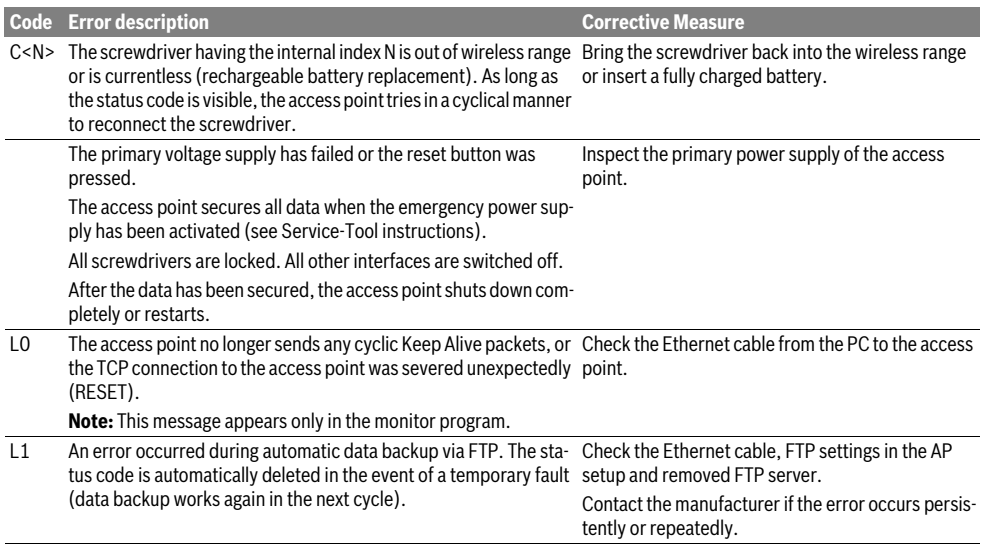

### **36** | English

### **Critical errors**

A service technician normally has to be called in the event of critical errors.

The access point can be operated only with restriction or cannot be operated at all.

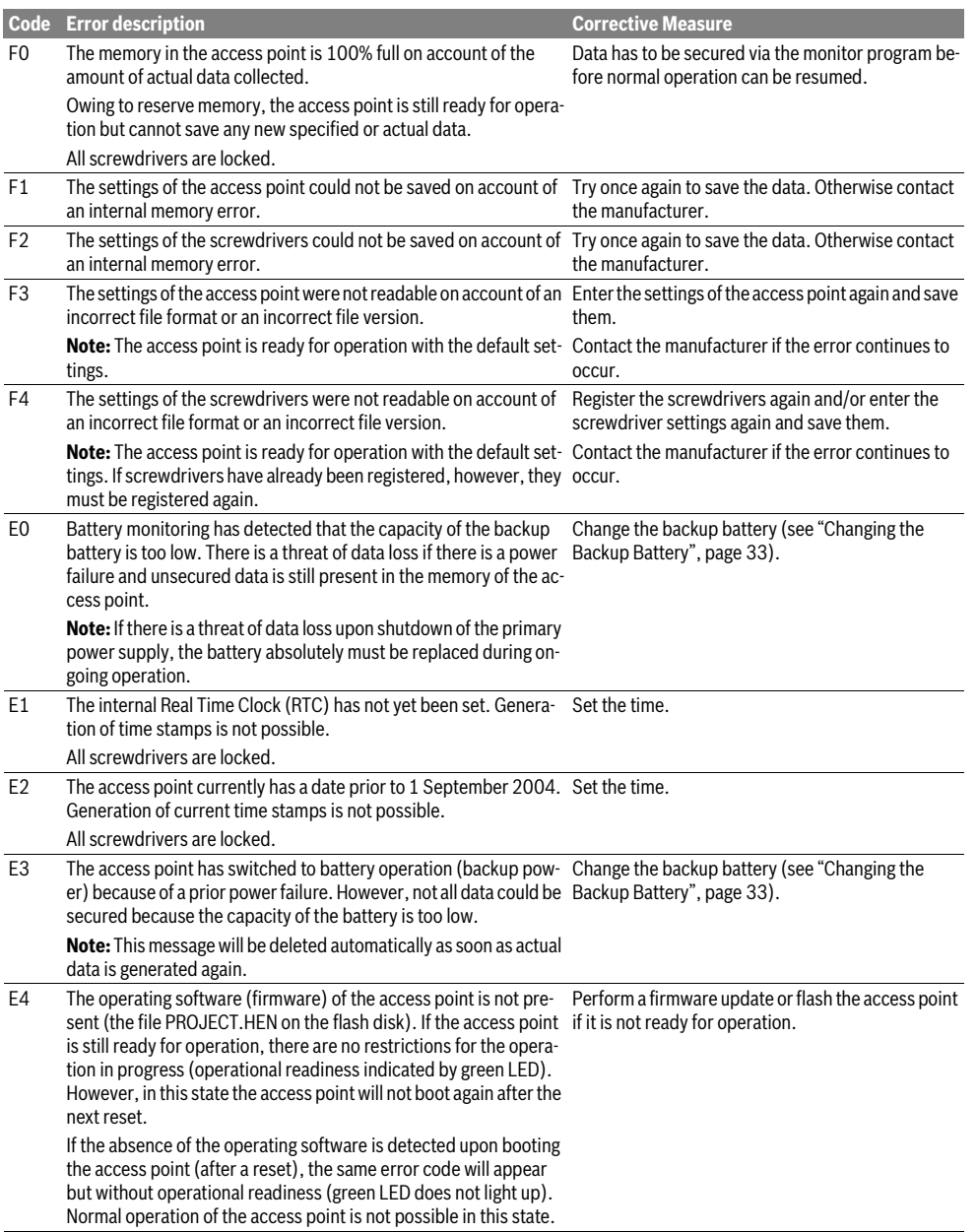

 $\hat{\mathbf{e}}$ 

English | **37**

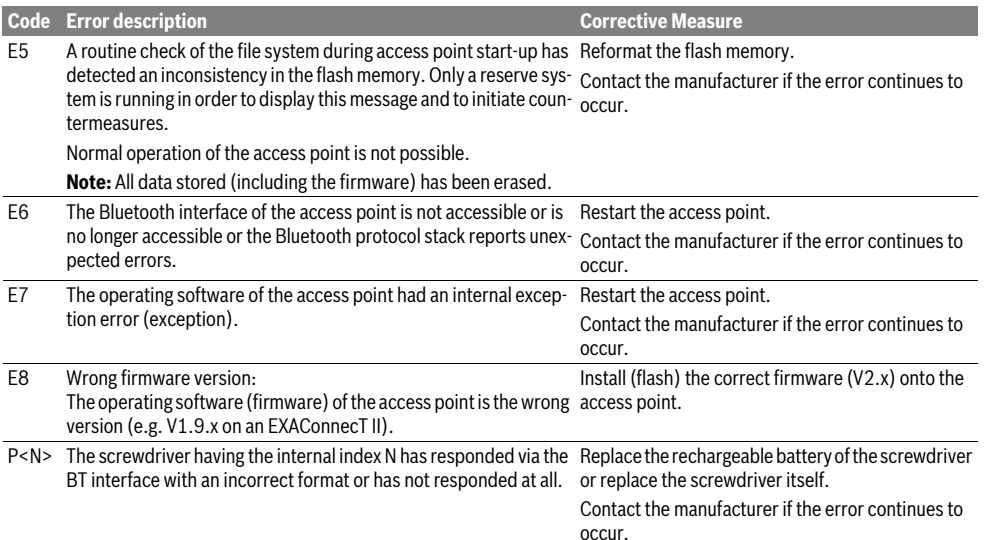

#### **Log-specific errors**

Log-specific errors refer to the respective database log, whereby the error codes can be individually adapted to this log.

These error codes can have different meanings depending on the log.

## **Maintenance and Service**

### **Maintenance and Cleaning**

- $\triangleright$  Disconnect the access point both from the power sup**ply and from the PC when you perform cleaning work.**  In this way, you prevent the danger of electric shock.
- **Check that the seal ring 36 is correctly seated when you remove the service and maintenance cover plates. Replace any damaged seal rings.** Only when the seal ring is sitting correctly in the recess will it ensure dust and moisture resistance when the housing is closed.

Clean the connection sockets and the housing of the access point with a dry, lint-free cloth after it has been disconnected from the power supply, and remove dust and dirt particles.

 **Have maintenance and repair work performed only by qualified specialists.** This will ensure that the safety of the access point and I/O module is maintained.

An authorized Bosch after-sales service agent will carry out this work quickly and reliably.

#### **Accessories**

For more information on the complete quality accessories program, please refer to the Internet under www.bosch-pt.com or contact your specialist shop.

#### **After-sales Service and Application Service**

In all correspondence and spare parts orders, please always include the 10-digit article number given on the nameplate of the product.

Our after-sales service responds to your questions concerning maintenance and repair of your product as well as spare parts. Exploded views and information on spare parts can also be found under:

#### **www.bosch-pt.com**

Bosch's application service team will gladly answer questions concerning our products and their accessories.

#### **Great Britain**

Robert Bosch Ltd. (B.S.C.) P.O. Box 98 Broadwater Park North Orbital Road Denham Uxbridge UB 9 5HJ Tel. Service: (0844) 7360109 Fax: (0844) 7360146 E-Mail: boschservicecentre@bosch.com

#### **Ireland**

Origo Ltd. Unit 23 Magna Drive Magna Business Park City West Dublin 24 Tel. Service: (01) 4666700 Fax: (01) 4666888

### **38** | English

#### **Australia, New Zealand and Pacific Islands**

Robert Bosch Australia Pty. Ltd. Power Tools Locked Bag 66 Clayton South VIC 3169 Customer Contact Center Inside Australia: Phone: (01300) 307044 Fax: (01300) 307045 Inside New Zealand: Phone: (0800) 543353 Fax: (0800) 428570 Outside AU and NZ: Phone: +61 3 95415555 www.bosch.com.au

#### **Republic of South Africa**

**Customer service** Hotline: (011) 6519600

#### **Gauteng – BSC Service Centre**

35 Roper Street, New Centre Johannesburg Tel.: (011) 4939375 Fax: (011) 4930126 E-Mail: bsctools@icon.co.za

#### **KZN – BSC Service Centre**

Unit E, Almar Centre 143 Crompton Street Pinetown Tel.: (031) 7012120 Fax: (031) 7012446 E-Mail: bsc.dur@za.bosch.com

#### **Western Cape – BSC Service Centre**

Democracy Way, Prosperity Park Milnerton Tel.: (021) 5512577 Fax: (021) 5513223 E-Mail: bsc@zsd.co.za

### **Bosch Headquarters**

Midrand, Gauteng Tel.: (011) 6519600 Fax: (011) 6519880 E-Mail: rbsa-hq.pts@za.bosch.com

#### **Disposal**

The access point, I/O module, batteries, accessories and packaging should be sorted for environmentally friendly recycling.

Do not dispose of electronic components and batteries into household waste!

#### **Only for EC countries:**

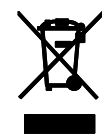

According to the European directive 2012/19/EU for Waste Electrical and Electronic Equipment and its implementation into national law, electrical and electronic equipment that are no longer usable must be collected separately and disposed of in an environmentally correct manner.

Batteries no longer suitable for use can be directly returned at:

#### **Great Britain**

Robert Bosch Ltd. (B.S.C.) P.O. Box 98 Broadwater Park North Orbital Road Denham Uxbridge UB 9 5HJ Tel. Service: (0844) 7360109 Fax: (0844) 7360146 E-Mail: boschservicecentre@bosch.com

#### **Subject to change without notice.**